# Flex4K PHANTOM

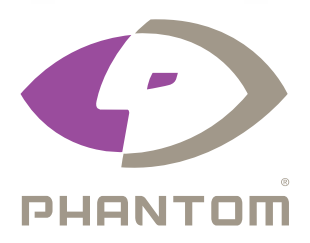

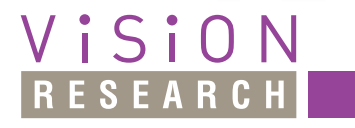

IETEK° **MATERIALS ANALYSIS DIVISION** 

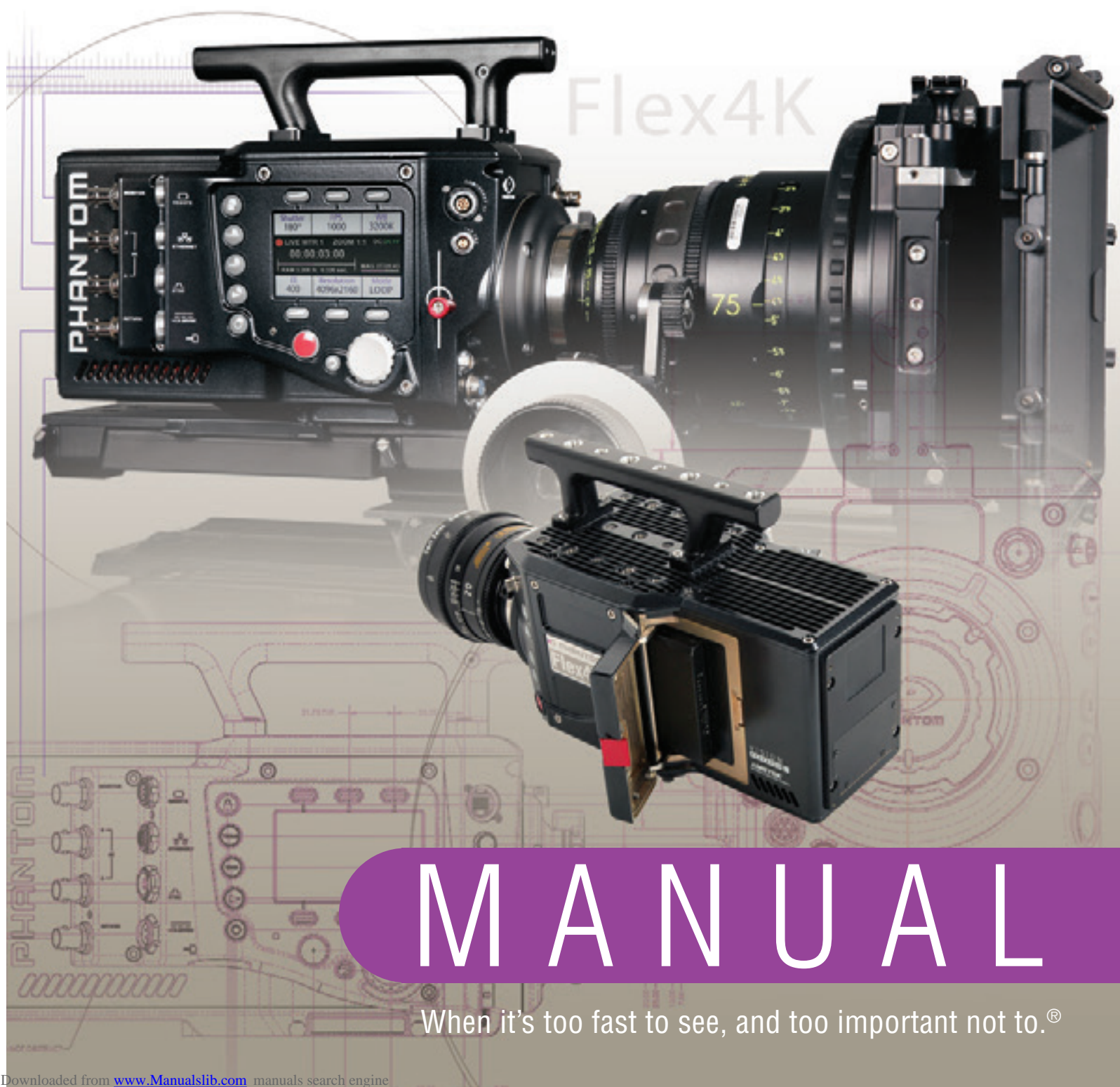

PN: ZDOC-64101-MA-0001 Rev 1 Last Updated: June 2014

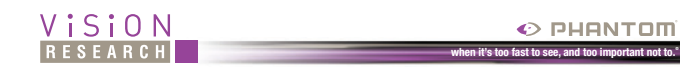

# **Phantom Flex4K MANUAL**

*100 Dey Road Wayne, NJ 07470 USA +1.973.696.4500 phantom@visionresearch.com*

www.**vision**research.com

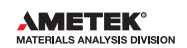

Downloaded from [www.Manualslib.com](http://www.manualslib.com/) manuals search engine

**Contents**

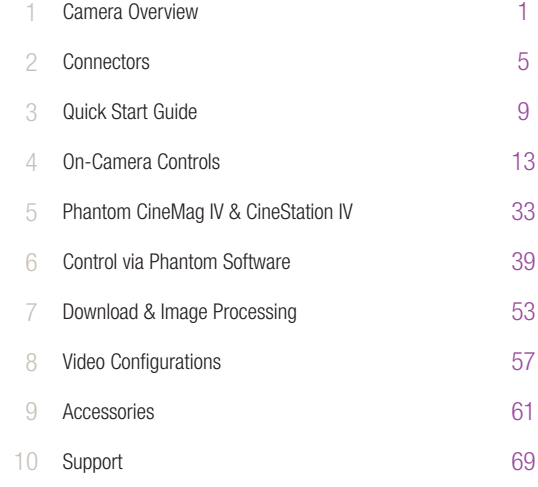

Written and produced by the Marketing Department at Vision Research.

The contents of this manual are subject to change without notification.

PN: ZDOC-64101-MA-0001 Rev 1<br>Last Updated: June 2014

Phantom Flex4K Manual

- Maximum 938 fps at full resolution of 4096 x 2304; 1000 fps at<br>4096 x 2160; 1984 fps at 2048 x 1080 or 1920 x 1080; 2949 fps<br>at 1280 x 720<br>• Minimum frame rate: 15 fps 4096 x 2160; 1984 fps at 2048 x 1080 or 1920 x 1080; 2949 fps at 1280 x 720
- Minimum frame rate: 15 fps
- Super-35 mm sensor; 31.7 mm diagonal (27.6 mm x 15.5 mm)
- Exposure Index range 250-800 (recommended EI 400-640 Color)
- Ultra-fast (1 millisecond) rolling shutter adjustable from 1˚ to 360˚
- Exposure time (shutter speed) from 5 µs to 1/frame-rate
- 32 GB or 64 GB of internal volatile RAM memory
- Phantom CineMag IV non-volatile recording media (1 TB & 2 TB)
- Monitoring: Three main 3G HD-SDI outputs, which can be configured as independent 4:4:4 1080p signals, or used together to supply a dual-link 4K output while maintaining a live HD signal
- Video outputs can switch between Rec709 and Phantom Log
- Viewfinder: Camera supports both component and HD-SDI-based viewfinders. Vision Research offers a full HD OLED EVF.
- Optional interchangeable battery mounts
- Lens mount: PL standard, interchangable w/ Nikon F and Canon EF
- 2x 12V and 2x 24V unregulated accessory outputs
- Both Mac and Windows based software for download and file conversion
- Full featured on-camera control interface
- Playback and save controls on both sides of the camera
- Memory can be partitioned for multi-cine
- Genlock for simplified 3D shooting and synchronizing video playback
- Phantom Remote Control Unit (RCU) compatible

Phantom Flex4K Manual

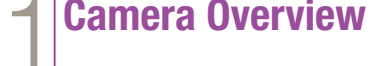

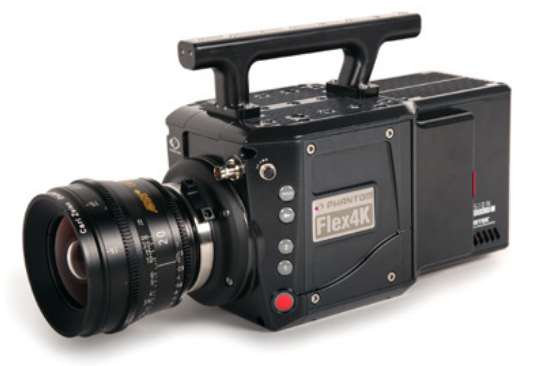

**Introduction** The Phantom Flex4K is a digital cinema camera capable of shooting standard sync-sound or ultra slow-motion frame rates up to 1,000 frames-per-second (fps) at 4K resolution, and up to approximately 2,000 fps at 2K.

> A proprietary super-35mm 4K CMOS sensor provides ultra low-noise images with exceptional detail and a wide dynamic range.

The on-camera control menu is designed to adjust all important camera settings and eliminate the need for a computer on set or in the field.

Raw and video workflows are supported. CineMag IV recording media uses the latest in non-volatile storage technology to store uncompressed raw files quickly and safely.

1

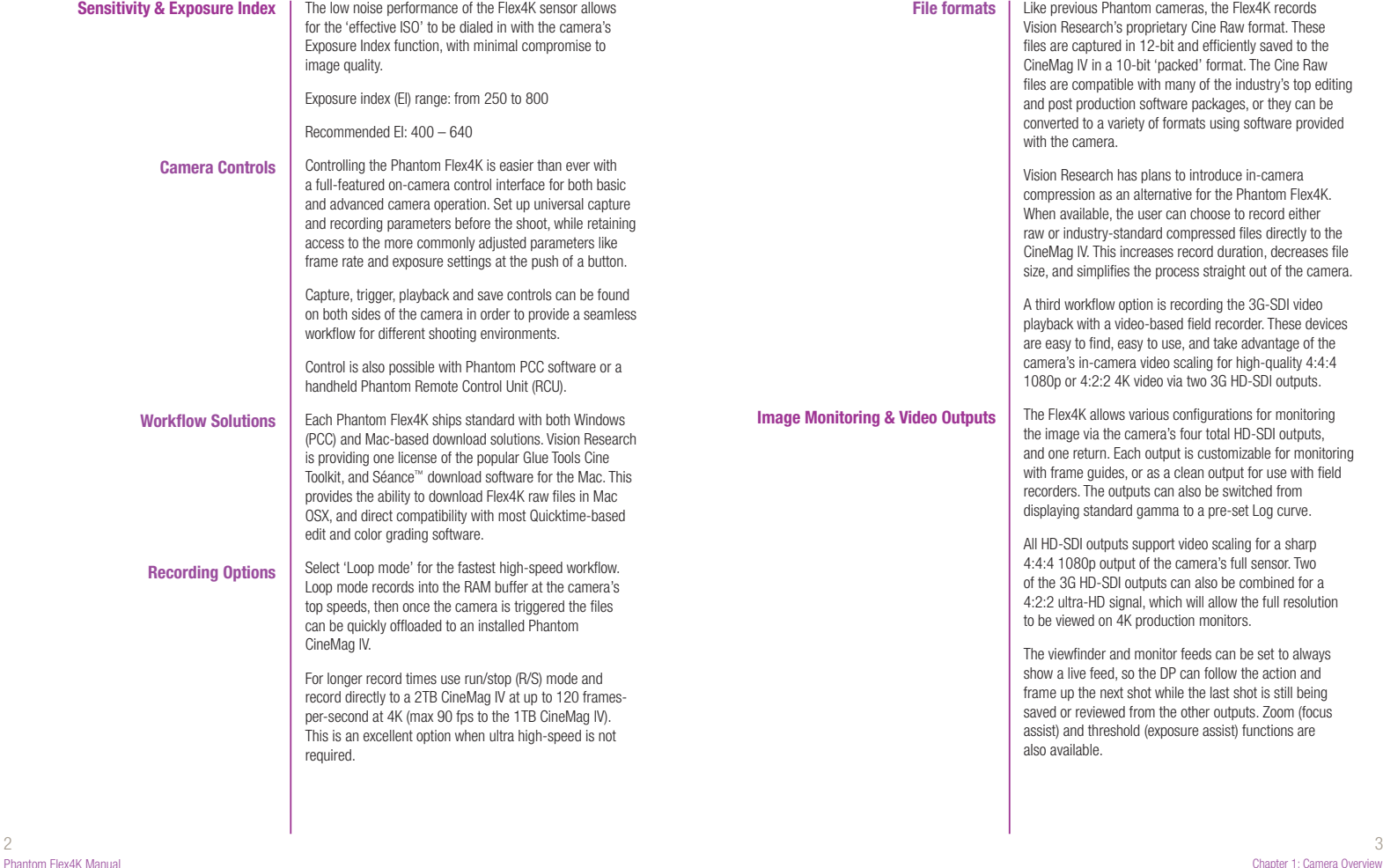

Vision Research's proprietary Cine Raw format. These files are captured in 12-bit and efficiently saved to the CineMag IV in a 10-bit 'packed' format. The Cine Raw files are compatible with many of the industry's top editing and post production software packages, or they can be converted to a variety of formats using software provided with the camera.

Like previous Phantom cameras, the Flex4K records

Vision Research has plans to introduce in-camera compression as an alternative for the Phantom Flex4K. When available, the user can choose to record either raw or industry-standard compressed files directly to the CineMag IV. This increases record duration, decreases file size, and simplifies the process straight out of the camera.

A third workflow option is recording the 3G-SDI video playback with a video-based field recorder. These devices are easy to find, easy to use, and take advantage of the camera's in-camera video scaling for high-quality 4:4:4 1080p or 4:2:2 4K video via two 3G HD-SDI outputs.

The Flex4K allows various configurations for monitoring the image via the camera's four total HD-SDI outputs, and one return. Each output is customizable for monitoring with frame guides, or as a clean output for use with field recorders. The outputs can also be switched from displaying standard gamma to a pre-set Log curve.

All HD-SDI outputs support video scaling for a sharp 4:4:4 1080p output of the camera's full sensor. Two of the 3G HD-SDI outputs can also be combined for a 4:2:2 ultra-HD signal, which will allow the full resolution to be viewed on 4K production monitors.

The viewfinder and monitor feeds can be set to always show a live feed, so the DP can follow the action and frame up the next shot while the last shot is still being saved or reviewed from the other outputs. Zoom (focus assist) and threshold (exposure assist) functions are also available.

Chapter 1: Camera Overview

Downloaded from [www.Manualslib.com](http://www.manualslib.com/) manuals search engine

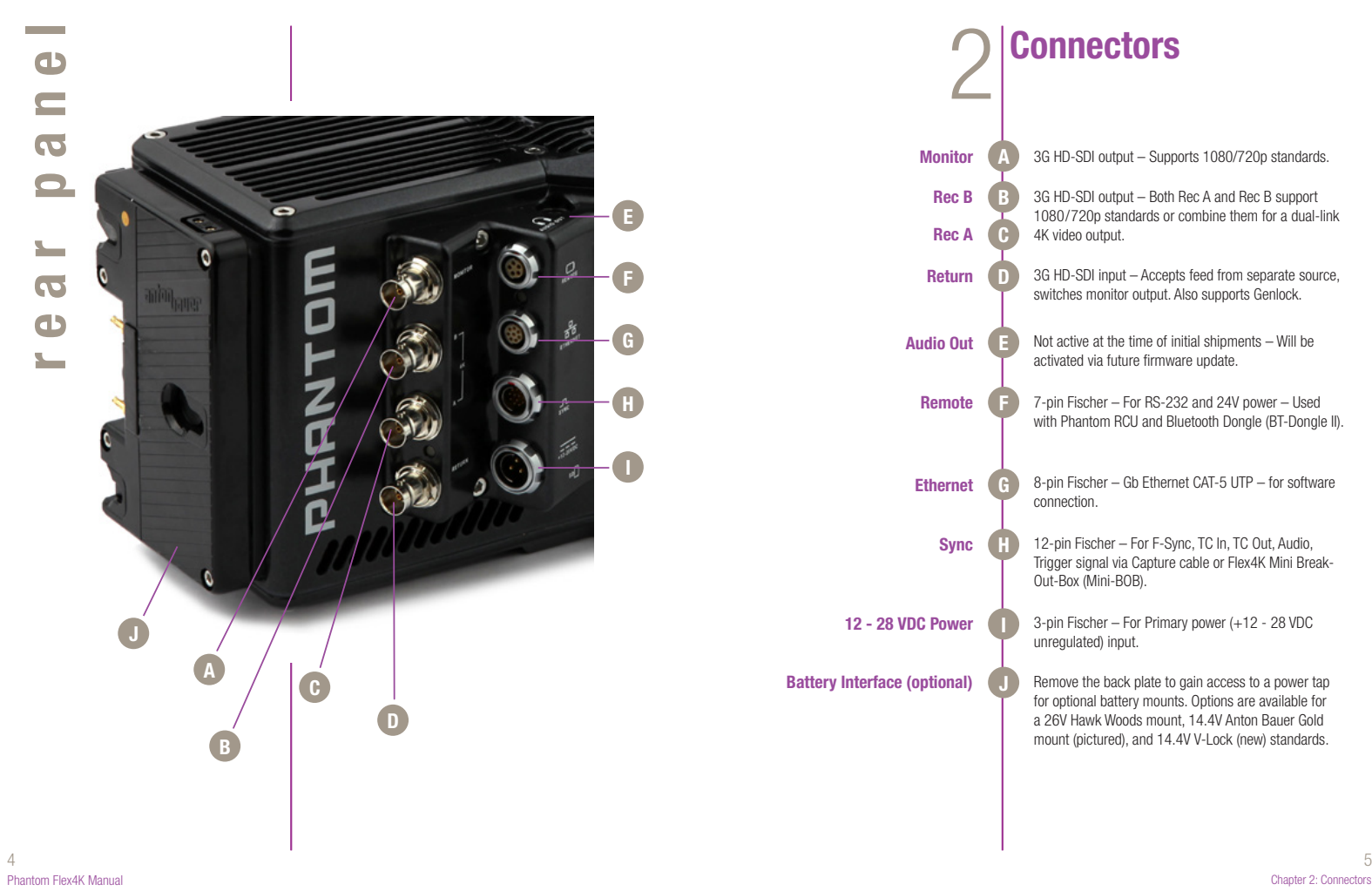

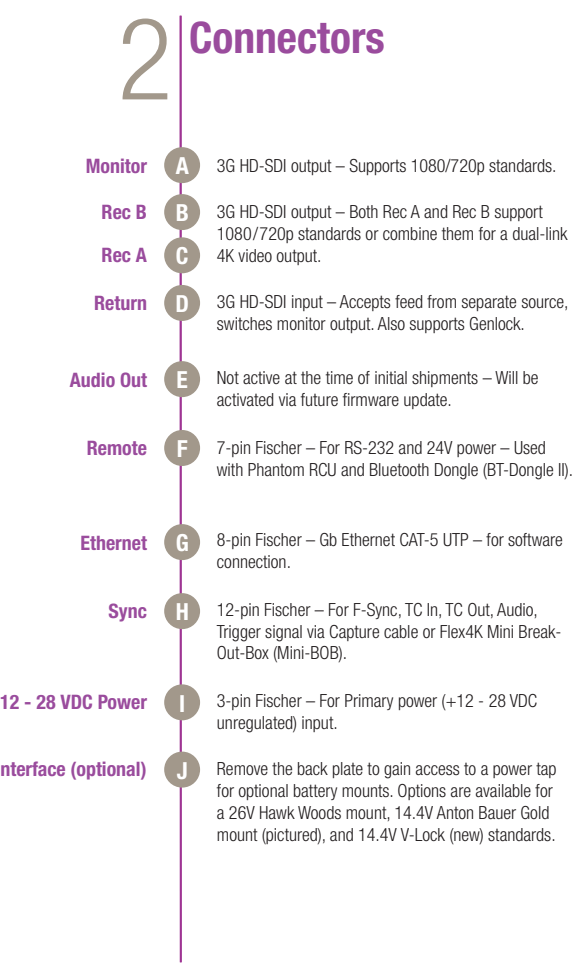

Chapter 2: Connectors

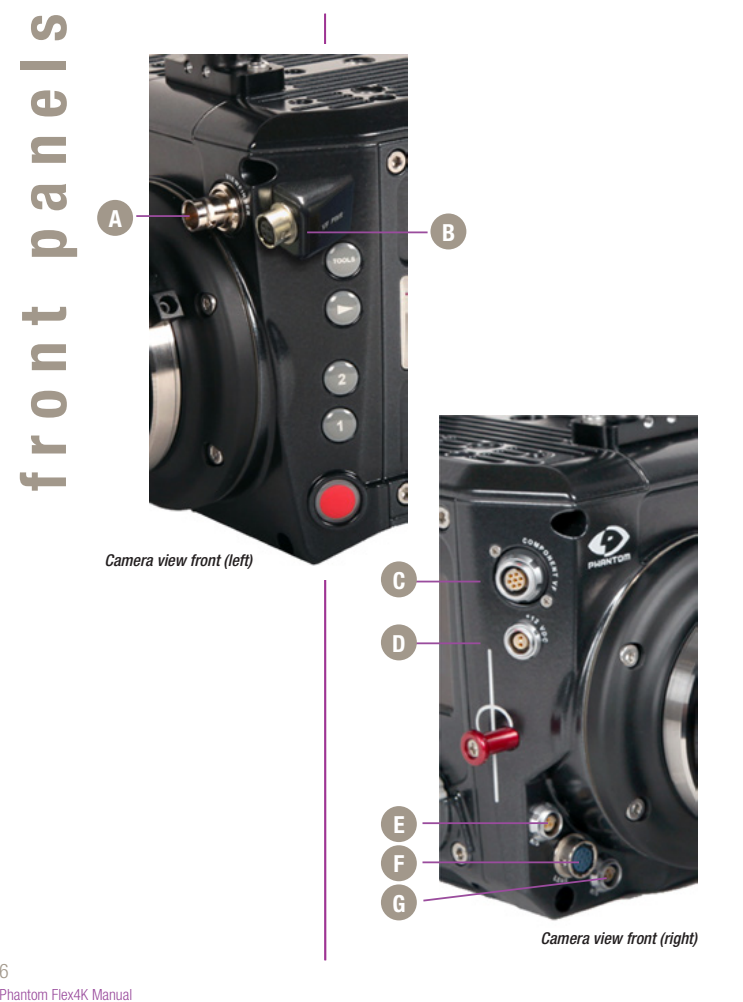

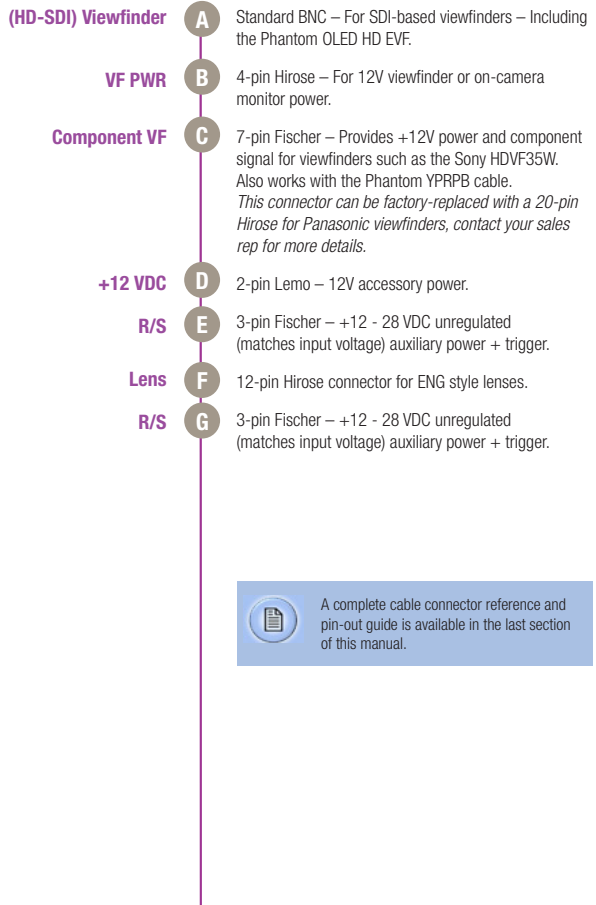

 $\overline{\phantom{a}}$ 

6  $\overline{7}$ 

Chapter 2: Connectors

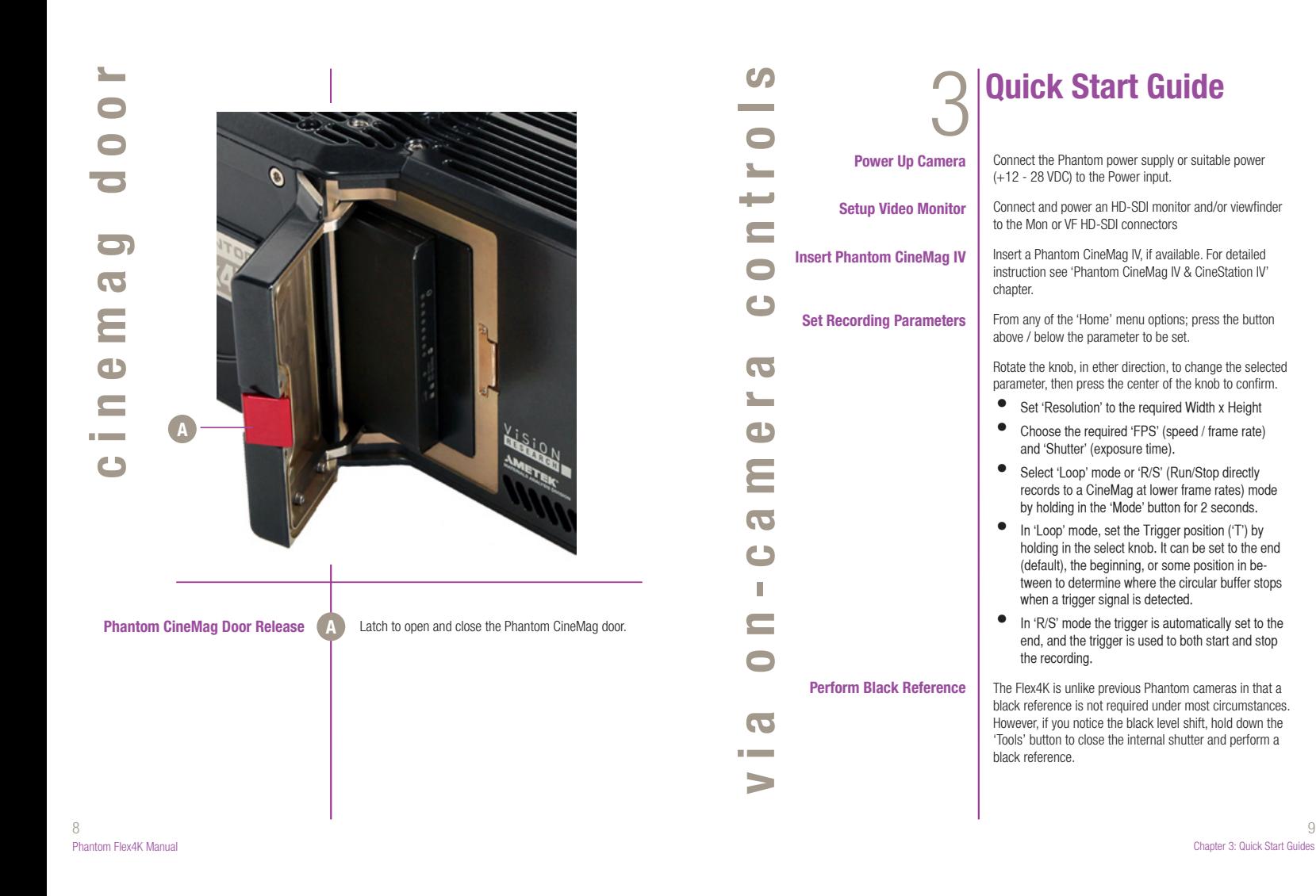

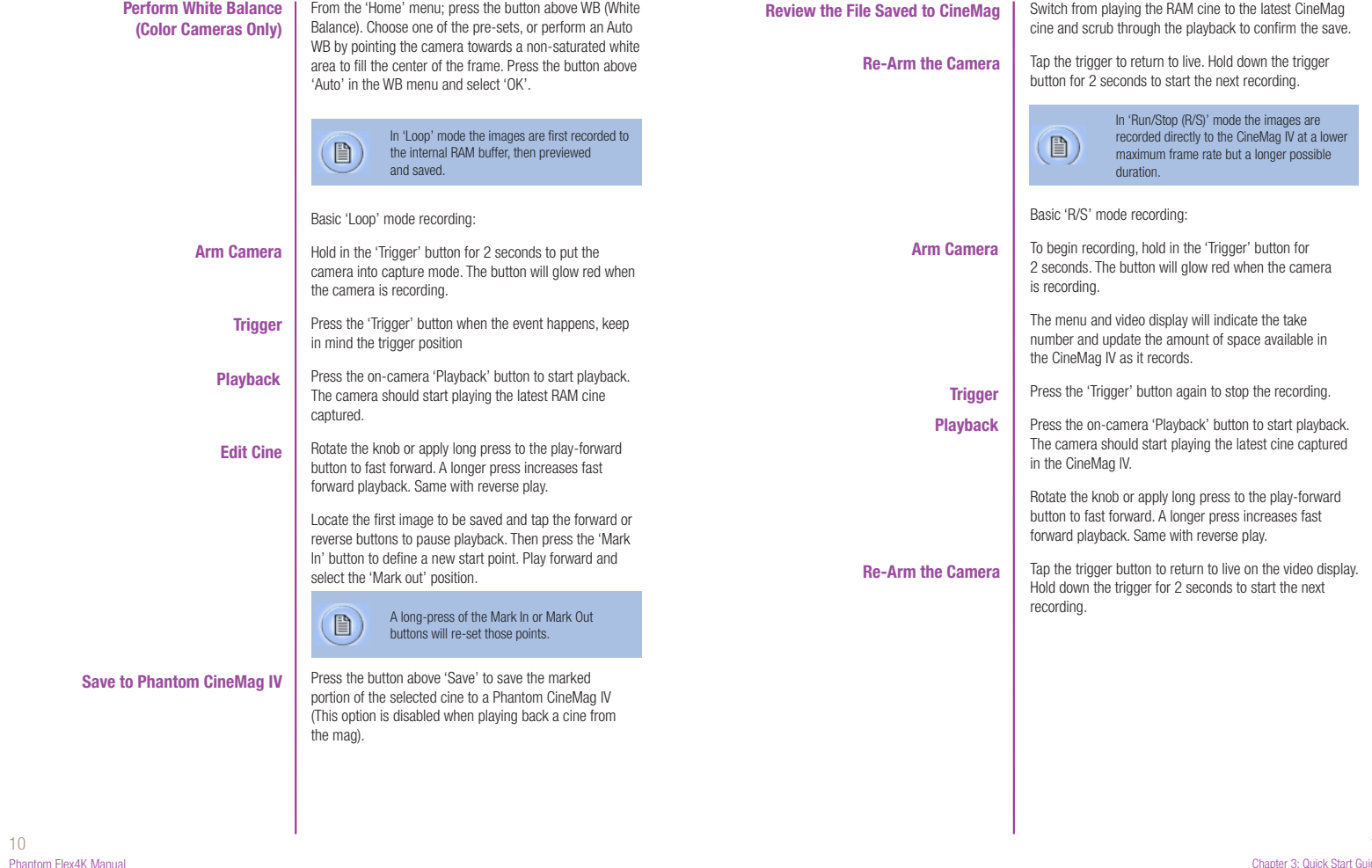

Phantom Flex4K Manual

Chapter 3: Quick Start Guides

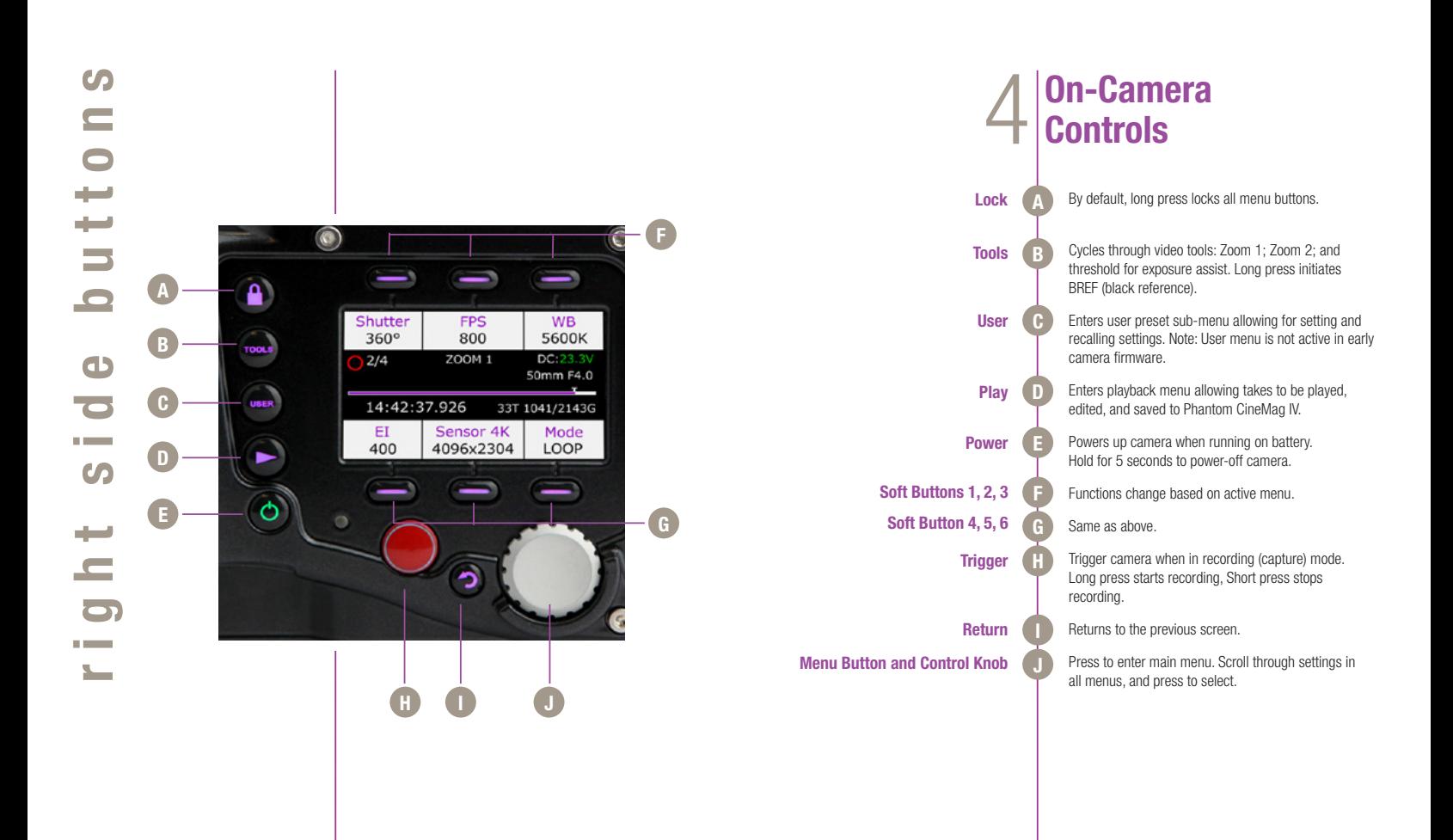

Phantom Flex4K Manual

Chapter 4: On-Camera Controls 12  $\sim$  13

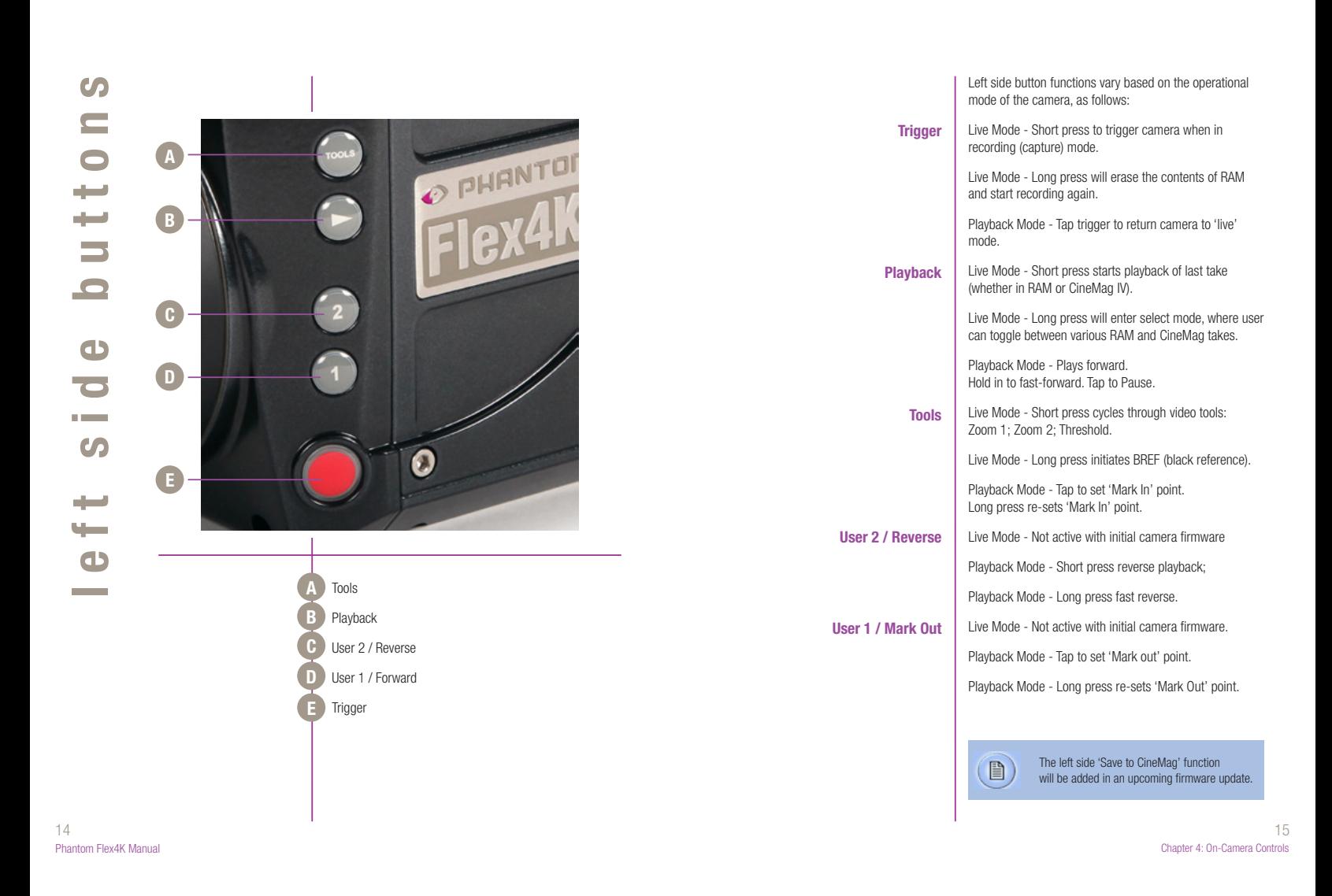

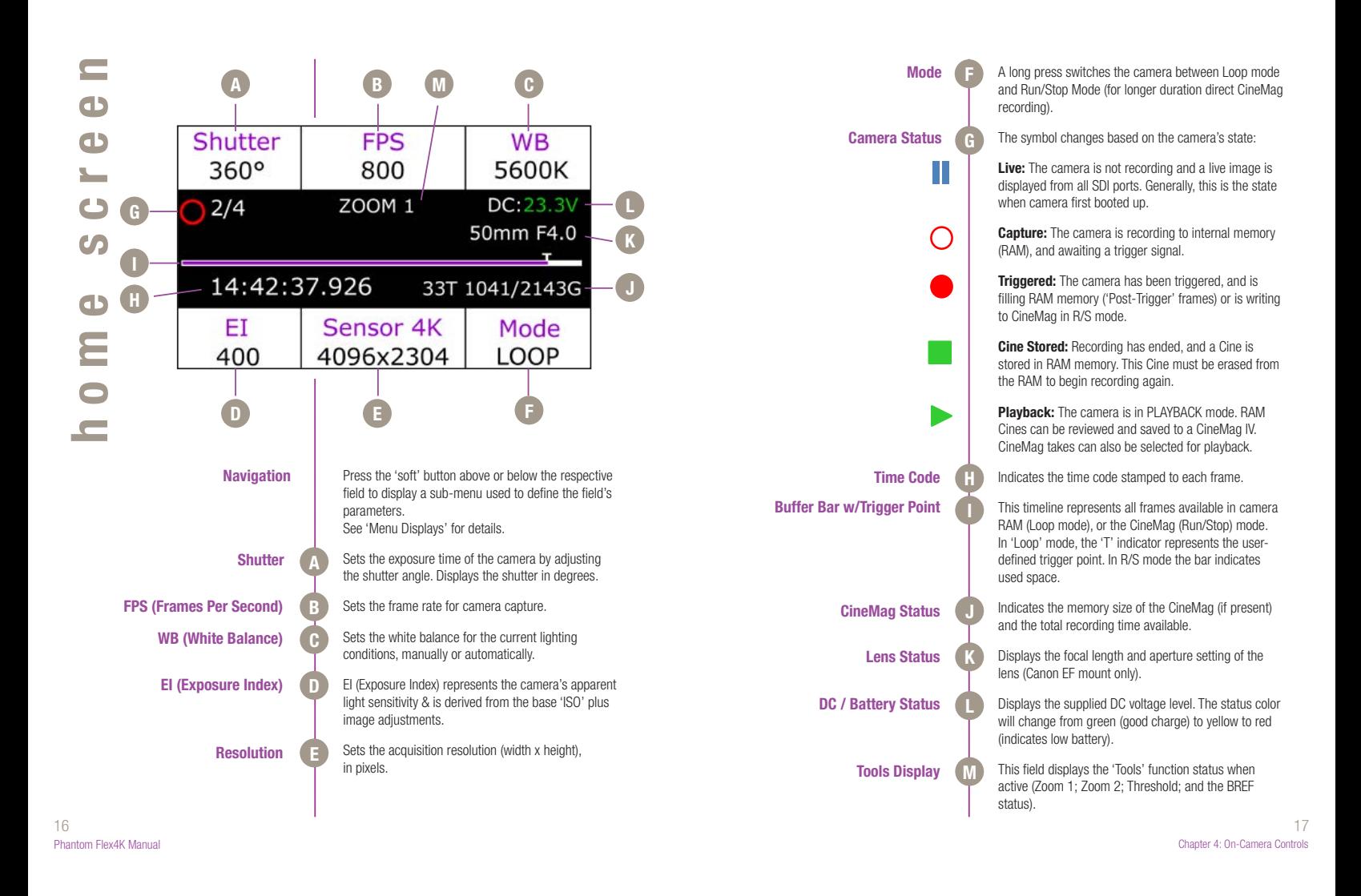

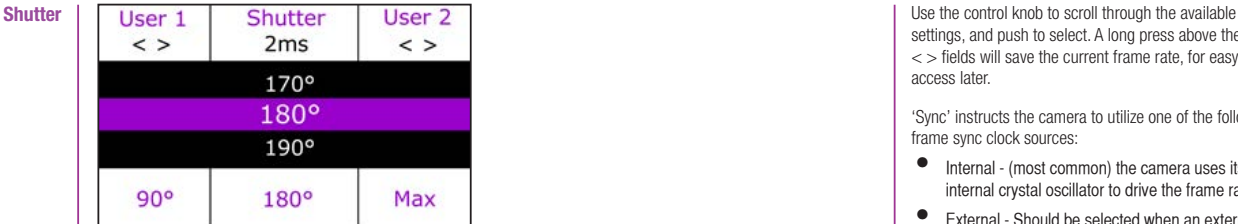

'Shutter' controls the exposure time (the amount of time each frame is exposed to light) and is measured in degrees of shutter angle. The higher the value, the longer the exposure time. A smaller shutter angle reduces the amount of motion blur.

Use the control knob to scroll through available settings, and push to select. Presets are also available, (User 1, User 2, 90, 180, or maximum).

A long press above the 'User < >' fields will save the current exposure time for quick future access.

The 'Shutter' field also provides a reference for the exposure time in milliseconds / microseconds and fractional units. Tap to change.

**Frame Rate (FPS) / Sync (Clock)**

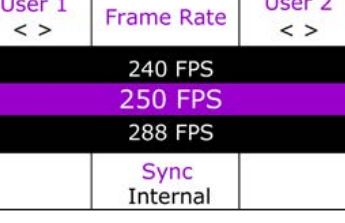

'FPS' defines the speed (Frame Rate) of camera capture. The available speeds will change according to the resolution and mode selected. Smaller resolutions generally allow for higher speeds.

settings, and push to select. A long press above the User < > fields will save the current frame rate, for easy access later.

'Sync' instructs the camera to utilize one of the following frame sync clock sources:

- Internal (most common) the camera uses its' internal crystal oscillator to drive the frame rate.
- External Should be selected when an externally supplied frame sync clock pulse is connected to 'F-Sync' to drive the camera's frame rate.
- Time code Should be selected when an external SMPTE or IRIG time code device connected to the 'Timecode in' port to drive the camera's frame rate.
- Video Should be selected to run the camera at or in multiples of - its current video rate. This is a good option for sync-sound recording.

Scroll through the available sync options by pressing the soft button under the 'Sync' button.

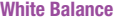

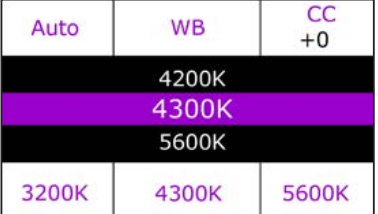

The camera's white balance can be set automatically, or manually by adjusting the color temperature and color compensation.

User can have the camera automatically perform a White Balance by pressing 'Auto' while pointing the camera at an area the represents white, or place a gray card or white object in front of the camera. The white subject area must not be fully saturated in order to accurately perform the Auto WB.

Chapter 4: On-Camera Controls

18 19

Optionally, the user can select common white balance settings of 3200, 4300 and 5600, or manually adjust the Color Temperature (Kelvin) for the red and blue components of white balance, and Color Compensation (CC) for the magenta and green components of the white balance.

#### **Exposure Index**

 $\Gamma$ 

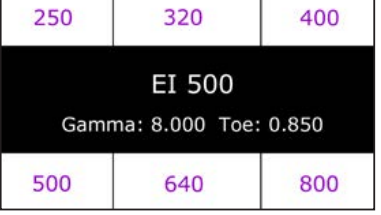

EI (Exposure Index) is a reference value for the apparent light sensitivity determined by the current image processing settings. The available presets range from an EI of 250 through 800.

The EI value can change based on the gamma, toe, gain, ped, tone curve, and other settings of the camera. By adjusting the EI with one of these presets, most image settings will go back to their default value.

When the camera's video output is set to 'Log' mode, the EI can not be adjusted, and must be used as a reference only.

20 сериално производите на 1922 година в 21 сериалното на 1922 година од 21 септември 1921 година од 21 септем<br>20 септември 1922 година од 21 септември 1922 година од 21 септември 1922 година од 21 септември 1922 година о Phantom Flex4K Manual

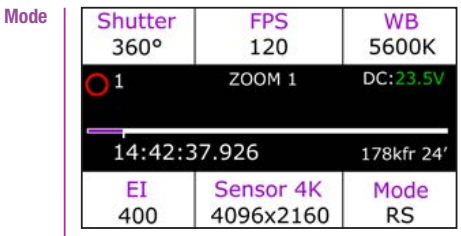

Mode specifies the operational 'Mode' of the camera in relation to CineMag recording

- Loop Mode image data is recorded to camera internal memory (RAM buffer / circular buffer) prior to saving it to an attached Phantom CineMag IV or external hard drive.
- R/S (Run/Stop) Mode images are recorded directly into an attached CineMag IV. The maximum possible frame rate to a 2TB CineMag IV is limited to 120 fps at full resolution in R/S mode.

A long press of the 'Mode' button switches the camera between Loop and R/S modes.

Trigger Point (only active in 'Loop' mode) specifies the percentage of 'Post Trigger' frames recorded AFTER the camera has been triggered.

**Post Trigger**

A long press of the control knob allows you to dial in the post trigger in 10% increments. To set it, the camera must be in 'Loop' mode, and the home menu must be displayed.

When the camera is capturing, it is continuously rolling into its circular RAM buffer, which is represented by the 'Timeline'. If you have approximately 5 seconds of record time, a trigger point in the middle will keep the previous 2.5 seconds and when triggered will record for an additional 2.5 seconds until the RAM is full.

In R/S mode there is no trigger point, and the time line represents the space in the CineMag.

Chapter 4: On-Camera Controls

#### **Resolution**

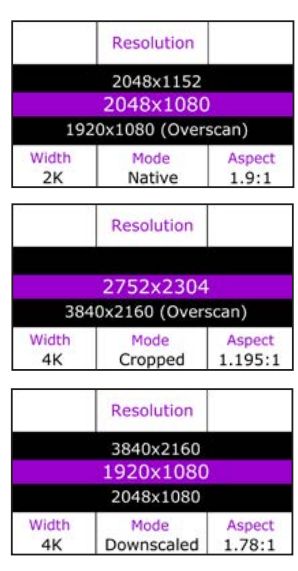

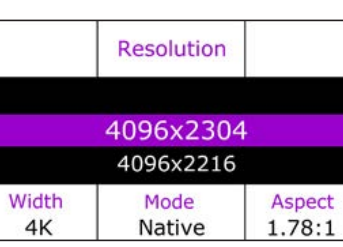

The Flex4K sensor can run in either 4K mode (4096 pixels across) or 2K mode (2048 pixels across).

In 4K mode the image format is Super-35mm, and in 2K mode the image format is windowed (closer to Super-16mm).

As you lower the camera's vertical resolution, higher frame rates are possible. Horizontal resolution changes alone will have no effect on the top frame rate.

The resolution menu is set up to show exactly what the sensor is doing, whether the resolution is considered 'Native', 'Cropped', or 'Downscaled' – and also what the current Aspect ratio is.

Use the control knob to cycle through the available options for either 4K or 2K sensor mode, and push to select.

More on the way resolution works can be found in the Support section of this manual.

> 2K (windowed) sensor mode 2048 x 1536 native 4:3 2048 x 1152 native 16:9 1920 x 1080 overscan 16:9 2048 x 1080 native DCI 1920 x 1080 crop 16:9 1280 x 720 scaled 16:9 1280 x 720 crop 16:9

#### **Supported resolutions\* are as follows:**

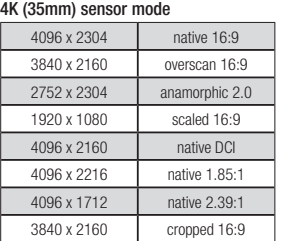

\*subject to change

Phantom Flex4K Manual

# **sensor formats** فسنة  $\overline{O}$ E  $\overline{\phantom{0}}$  $\bigcirc$ ÷  $\overline{\phantom{a}}$  $\bullet$  $\overline{O}$

 $\mathcal{O}$ 

 $\equiv$  $\bullet$ 

 $\mathcal{O}$ 

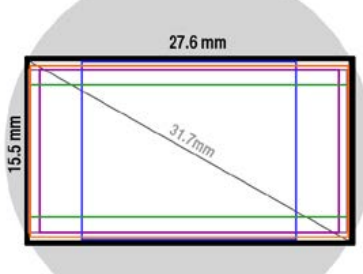

13.8 mm

15.6 mm

29

**Common 4K resolutions**

4096 x 2304 (16:9) 31.7mm 4096 x 2216 (1:85:1) 31.3mm 4096 x 2160 (DCI 4K) 31.2mm 3840 x 2160 (16:9) 29.7mm 4096 x 1712 (2:39:1) 29.9mm 2752 x 2304 - 24.4mm (For 2x anamorphic)

Typical 35mm lens circle

#### **Common 2K & windowed resolutions**

2048 x 1080 (DCI 2K) 15.6mm 2048 x 1536 (4:3) 17.2mm 1920 x 1080 (16:9) 14.8mm 1280 x 720 (16.9) 9.9mm

Chapter 4: On-Camera Controls  $22$ 

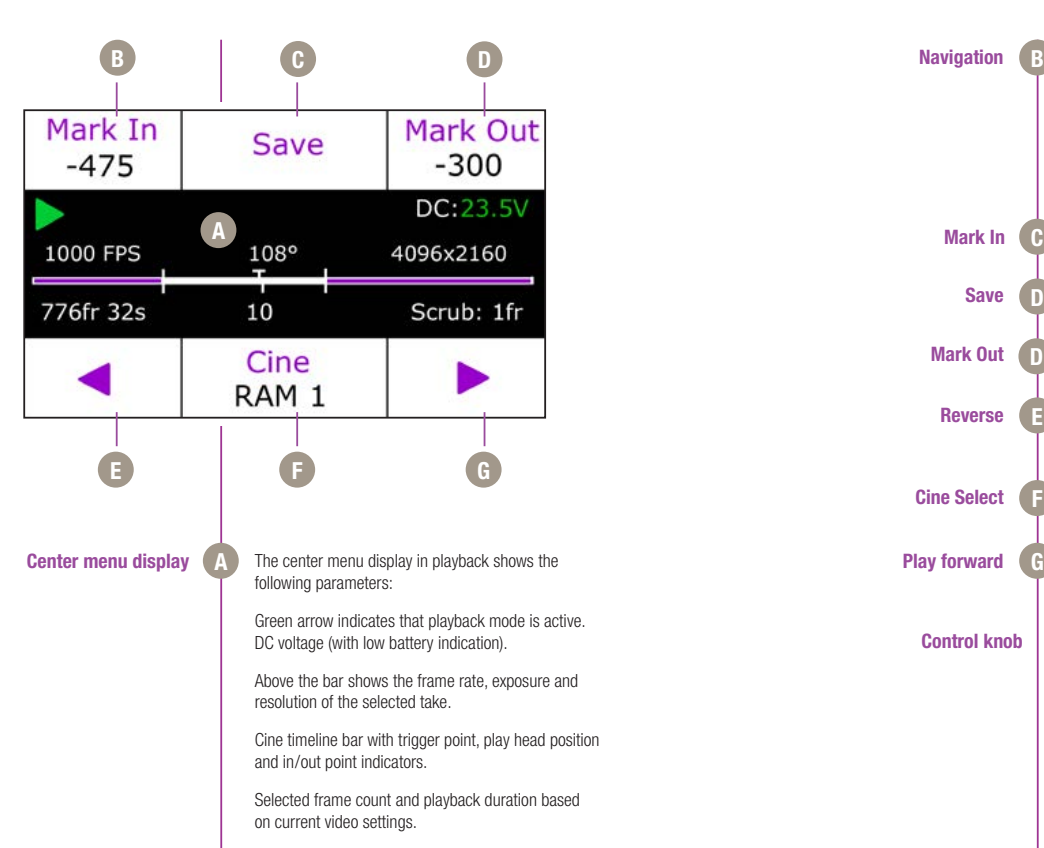

Playhead position.

Scrub setting to fine tune play position (tap the select knob to change).

24 **24 септември 125 година 125 година 125 година** 25 септември 26 година 26 година 26 година 26 година 26 година<br>24 септември 26 година 26 година 26 година 26 година 26 година 26 година 26 година 26 година 26 година 26 г Phantom Flex4K Manual

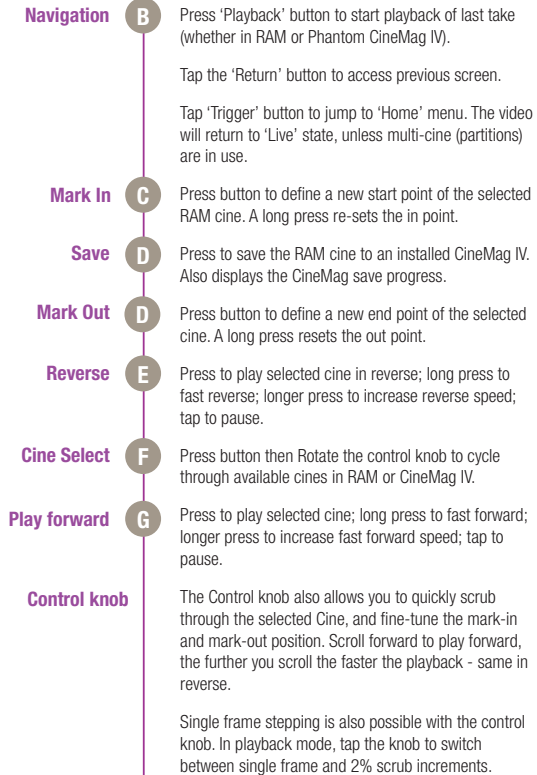

Chapter 4: On-Camera Controls

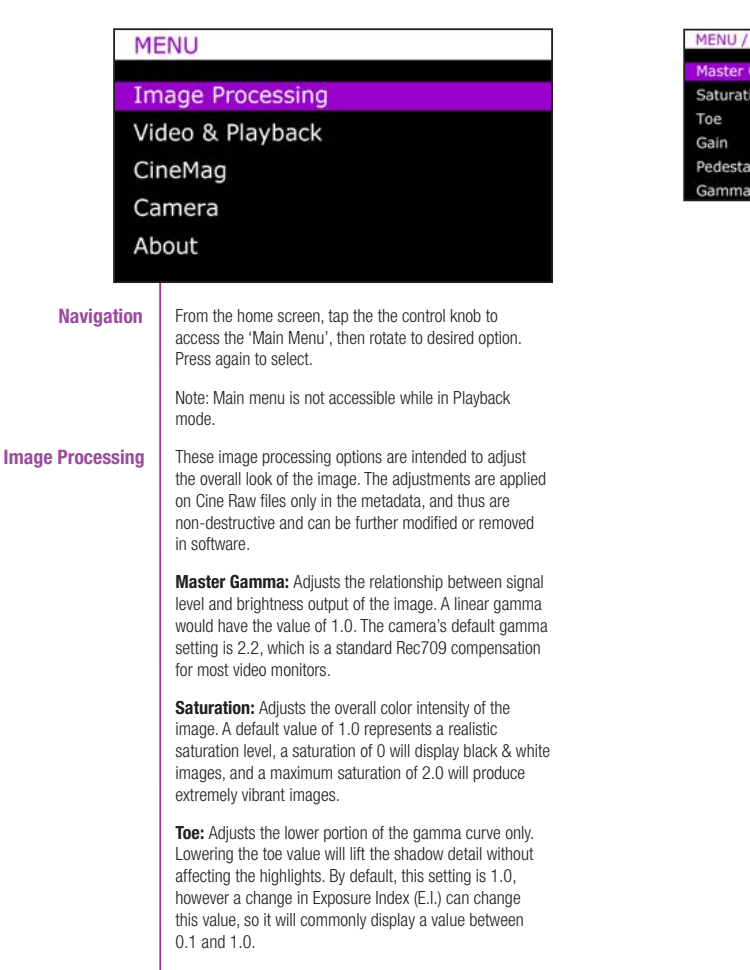

8.000 1.000  $0.850$ 1.000

**Video & Playback**

**Gain:** Adjusts the overall signal level of the image in a linear manner. Increasing Gain will raise the image level evenly from shadows to highlights. Adjusting Gain will also affect the Exposure Index (E.I.) value, and allow you to achieve equivalent ISO values higher than the recommended 800. Vision Research recommends not adding too much Gain (keep it around the default value of 1.0) in order to maintain the highest image quality.

**Pedestal:** Adjusts the baseline black level of the Red, Green, and Blue channels independently. A default of 0 should produce images with black at 0 on a waveform. Pedestal can be raised or lowered to a value of 0.10 on each channel.

**Gamma RGB:** Adjusts the gamma curve for individual Red Green and Blue channels independently. By default, the Master Gamma value will populate each field - then the gamma curve can be fine tuned for each channel. There is not a common need for this - this option exists primarily for video engineers to match the video output across multiple camera types.

The Video & Playback functions allow you to set the overall video system, playback modes, activate Log mode, anamorphic mode, color bars and set automatic play settings. Most of these settings are saved to the raw Cine file as non-destructive metadata tags, and also applied in real time to the camera's various video outputs.

A description for each function is as follows:

**Interface:** Switches the camera between its acceptable video output modes: HD-SDI (1080p 4:2:2:); 3G-SDI (1080p 4:2:2 50P & 60P) and 4K (4:2:2) modes. Future support of 3G-SDI 4:4:4 is planned.

Phantom Flex4K Manual

Chapter 4: On-Camera Controls 26 **26 ден на 1920 година 12 ден на 1920 година** 12 ден на 12 ден на 12 ден на 12 ден на 12 ден на 12 ден на 12 ден на 12 ден на 12 ден на 12 ден на 12 ден на 12 ден на 12 ден на 12 ден на 12 ден на 12 ден на 12 ден на 12

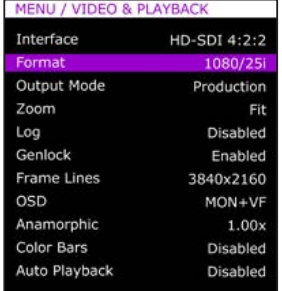

**Format:** Sets the video output to one of the valid video systems available for the chosen Interface. For example: in 4K mode, valid formats are 2160 23.98p, 24p, 25p, 29.97p, 30p.

In 4K and 3G mode, the viewfinder outputs  $\Box$ are always running in 1080p 1.5G mode in order to provide a compatible signal.

**Output Mode:** Switches between 'Production' and 'Broadcast' modes:

- Production mode: VF, Mon, and output B all switch between live and replay. Output A remains live.
- Broadcast mode: VF and Mon outputs provide an uninterrupted live feed, outputs A and B switch between live & replay.

**Zoom:** Provides four overall zoom levels for the video image.

**Log:** The Flex4K video outputs can be switched between Rec709 and a factory installed log curve. At this time all outputs are linked together.

Phantom Log maps the sensor's linear data using a low contrast, high dynamic range curve. This is accompanied by an apparent boost in sensitivity and disables most image processing parameters.

**Genlock:** Enables genlocking of the video output to a suitable signal connected to the video return connector.

**Frame Lines:** Select to display a variety of popular output resolutions to overlay on the video image - generally used as a guide for framing the shot.

**OSD:** Sets whether to display on-screen information on the VF and/or MON outputs.

**Anamorphic:** The camera can accommodate a 2.0x or 1.33x de-squeeze compensation for anamorphic lenses. This only applies to the video outputs, and only to 1080p 23.98, 24, 25, 29.9 and 30 signals.

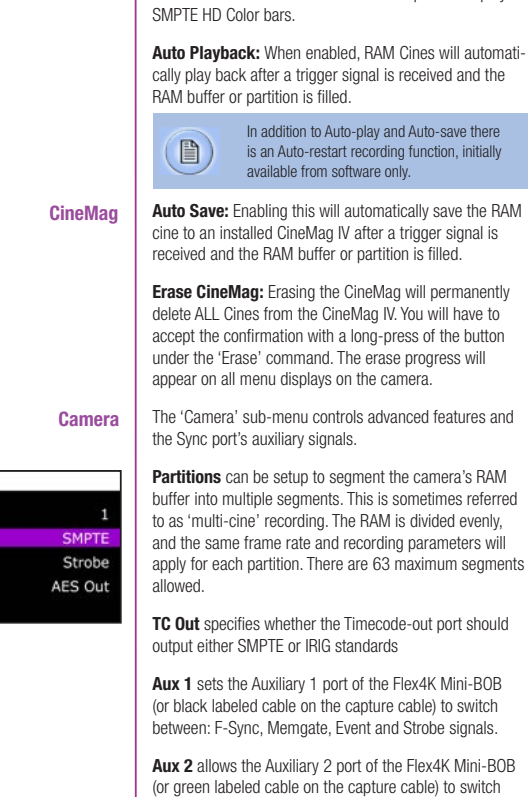

MENU / CAI Partitions TC Out Aux  $1$ Aux 2 **Factory Defaults**  **Color Bars:** This will switch all video outputs to display

 $\begin{array}{|c|} \hline \end{array}$ 

Description of the Flex4K Mini-BOB can be found on page 31.

between: Strobe, Ready and AES out signals.

Chapter 4: On-Camera Controls

28 **28 октября 29 октября 29 октября 29 октября 20** октября 20 октября 20 октября 20 октября 20 октября 20 октября Phantom Flex4K Manual

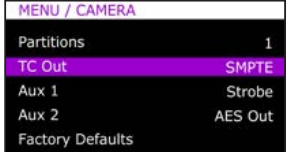

 $\boxed{\phantom{1}\mathbb{B}}$ Definitions of the available auxiliary signals:

**F-Sync** (input / output): Connect an external source, including the F-Sync from a second Phantom camera, to drive the camera's frame rate. Use in combination with Sync: External in the FPS menu.

**Memgate** (input): When Memgate signal is active the camera stops recording into it's internal memory (frames are discarded).

**mini-BOB**

T a province  $\equiv$ a a shekara  $\equiv$ 

DO)

**Flex4K Mini-BOB and Capture Cable**

**Event** (input): When the Event signal is active, frames are tagged with an Event marker (as metadata). These events can be searched or referenced during playback.

**Ready** (output): When Ready signal is high it indicates that the camera is in capture mode. Using PCC, signal can be set to go low at trigger or at the end of recording.

**Strobe** (output): Signal goes low for the duration of each frame's exposure.

**AES Out**: Will provide a loop-through of the digital audio signal from the 'AES In' port.

When set to 'AES out' the camera will pass through the audio input to the Aux 2 port and the 'Audio Out' jack on top of the camera. The Audio input is not active in early Flex4K firmware.

**Factory defaults** can be recalled to bring the camera back to its original settings, including all capture, calibration, image processing and video parameters. This is an excellent troubleshooting step. The settings can take approximately 30 seconds to load once selected.

**About**

The 'About' sub-menu displays unique information about the camera including: Camera name, serial number, IP address, the current firmware, and the current temperature information of the camera.

00000

The Flex4K's Sync port is compatible with a multi-bnc capture cable and Phantom Mini-Break out Box (commonly known as the Mini-BOB). Both of these accessories provide the same functions, however the Mini-BOB is designed to mount to the top of the camera (as pictured) for better cable management.

There are six ports available:

**AES in** - When enabled in camera this will be the digital AES/EBU (stereo) input.

**TC in** - Timecode input.

**TC out** - Timecode output.

**Aux 1** - Switches between Memgate, F-Sync, Event and Strobe.

**Aux 2** - Switches between Strobe, Ready and AES Out (when enabled in camera).

**Trigger** - Accepts external trigger.

A functional description of the Aux signals can be found on the previous page, and a pin-out of the Sync port can be found on page 74 of this manual. The pin-out includes a guide on how to identify the ports on the capture cable.

30 октября 2012 года в селото в 1942 года в 1942 года в 1942 года в 1942 года в 1942 года в 1942 года в 1942 г<br>За почеток на селото в 1942 года в 1942 года в 1942 года в 1942 года в 1942 года в 1942 года в 1942 года в 194 Phantom Flex4K Manual

**Phantom CineMag IV Indicators**

PHRAVIDENCE S

On the back of the Phantom CineMag IV are a number of LED indicators that show the current Phantom CineMag IV status.

#### Mag Capacity Indicator:

When a Phantom CineMag IV is empty, all lights will be illuminated. As material is recorded to the mag, the lights will turn off. The last light will always stay on to indicate power.

## Erase protect switch:

When the erase-protect switch is in the lock position, the CineMag IV cannot be erased. Use an appropriate tool, such as a micro-flathead screwdriver to flip the switch.

Activity LED:

Green for read activity Red indicates recording Orange indicates erasing

# **Phantom CineMag IV**<br>**& CineStation IV**

**Introduction**

**Phantom CineMag, CineMag II**

**and CineMag IV**

The Phantom CineMag IV is a high-speed solid-state storage module, compatible with the Phantom Flex4K for recording, and the CineStation IV for downloading. It records raw sensor data in 10-bit packed format, and differs significantly from a traditional hard drive or solidstate disk in that there is no file system.

For high-speed recording, you must record to the camera's RAM buffer first, review, and then transfer to the CineMag - this is known as 'Loop' mode. For lower speed recording, the camera can run in Run/Stop mode, writing direct to the CineMag, allowing several minutes of recording. A 2TB CineMag IV allows up to 120 fps at full resolution (96 fps to a 1TB CineMag IV).

It is not possible to delete individual clips from a CineMag IV because all frames are recorded contiguously. This is an important consideration when saving clips – once the CineMag is full; you can only re-record on it by deleting its entire contents. For this reason it's recommended that RAM cines are reviewed and trimmed by setting in and out points prior to transfer from the RAM buffer to the CineMag.

.cine files are downloaded over Ethernet (either 1Gb or 10Gb) using Windows-based Phantom PCC or Mac-based Glue Tools Séance software.

There have been a few generations of Phantom CineMags. The newer Phantom CineMag IV is thinner, lighter, smaller and higher capacity than the earlier generations. The original CineMag and CineMag II are not compatible with the Phantom Flex4K.

Chapter 5: Phantom CineMag & Phantom CineStation 32 день производит в союз в союз в союз в союз в союз в союз в союз в союз в союз в союз в союз в союз в союз <br>За союз в союз в союз в союз в союз в союз в союз в союз в союз в союз в союз в союз в союз в союз в союз в со

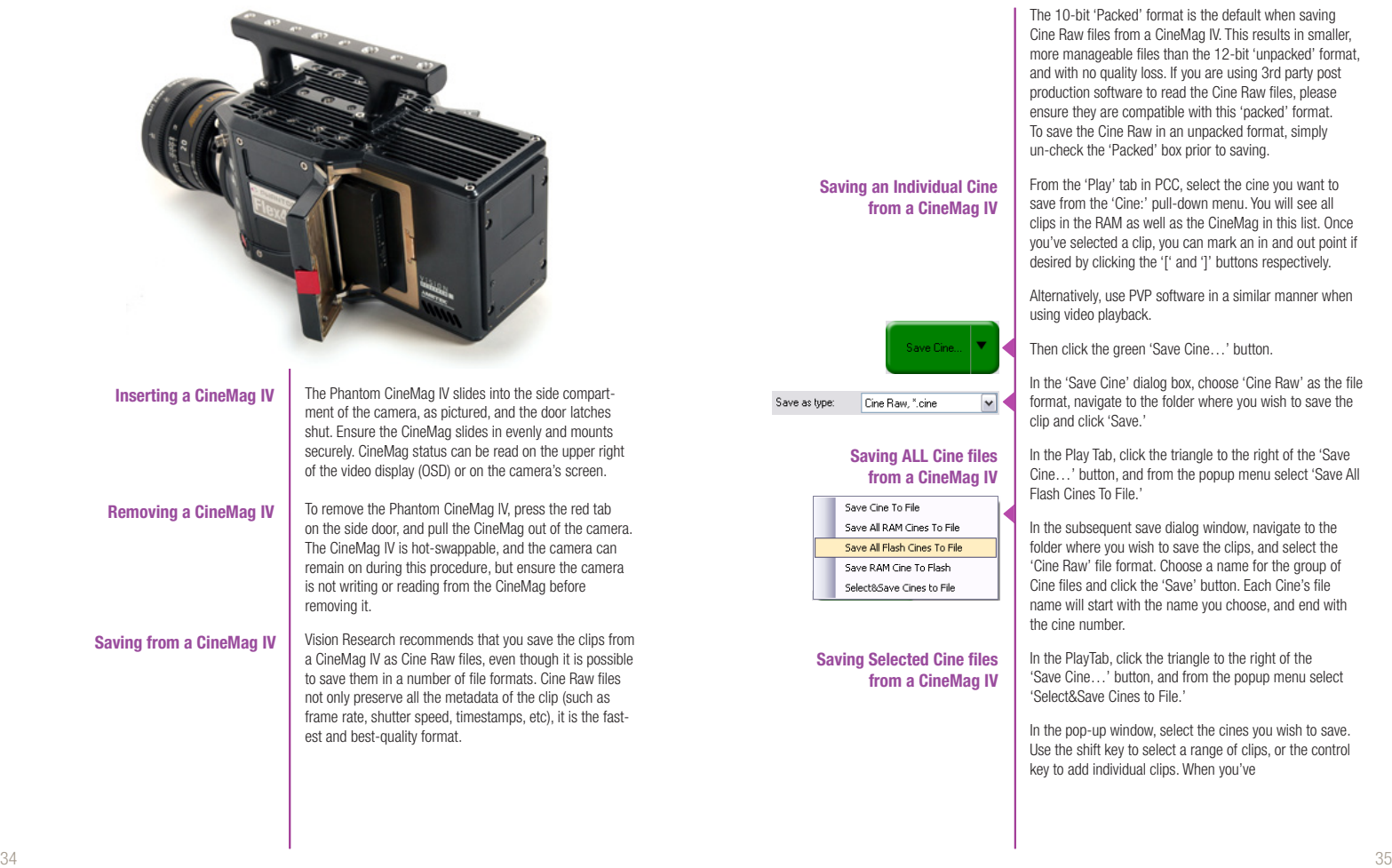

Chapter 5: Phantom CineMag & Phantom CineStation

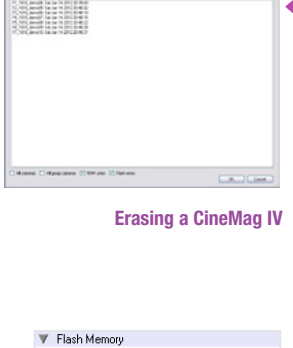

 $161$ 

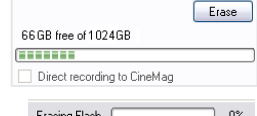

selected the cines you want to save, click 'OK.' In the subsequent save dialog, navigate to the folder where you wish to save the clips, and select the Cine Raw file format. Choose a name for the clips and click the 'Save' button.

'\_Flashcine#' will be appended to the file  $\boxed{\phantom{1}\mathbb{B}}$ name of all batch-saved clips, where '#' represents the number of each take.

A CineMag IV can be erased via the on-camera control menu of the Flex4K or in Phantom PCC and PVP software from the camera or CineStation IV.

From the camera body, tap the Control Knob and navigate to the CineMag menu. Select 'Erase CineMag' and then tap the button under 'Erase'. Apply a long press to verify, then the CineMag erase process will begin.

In PCC software, navigate to the 'Live>Flash Memory' menu and click the 'Erase' button. Confirm that you wish to delete all clips.

In PVP software, simply tap the 'Erase All' button, and confirm. Erase progress is indicated on the video OSD, on the camera screen, and by a progress bar in the software.

A 1TB CineMag IV will take about 2.5 minutes  $\boxed{\phantom{1}\mathbb{B}}$ to erase, and a 2TB CineMag IV will take up to 5 minutes to erase.

Once complete, all data on the CineMag IV will be erased, and the CineMag will be ready for recording again right away.

In order to protect the contents, there is a tiny erase protect switch on the front of the CineMag IV. When locked, the CineMag can be recorded to, but not erased. If you find it impossible to erase the CineMag check that the erase protect switch is in the unlocked position.

**Erase Protection**

Phantom Flex4K Manual

**phantom cinestation** المسالح  $\overline{\mathbf{C}}$ ÷  $\mathcal{O}$  $\bigoplus$  $\blacksquare$ **College**  $\bigcirc$  $\blacksquare$  $\Box$  $\overline{\phantom{a}}$  $\equiv$  $\overline{\mathbf{C}}$  $\Box$ 

 $\equiv$ 

**Contract** 

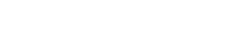

**Phantom CineStation IV**

The CineStation IV is a simple device meant to quickly and efficiently download the contents of a CineMag IV. When connected to a computer running Phantom software, a CineStation behaves almost identically to a camera, except that no capture or live functions will be enabled.

There are two 3G SDI video ports on the back of the CineStation IV, with video buttons on the front.

These video ports and buttons are not active at the time of initial camera shipments, and will be enabled with a future update.

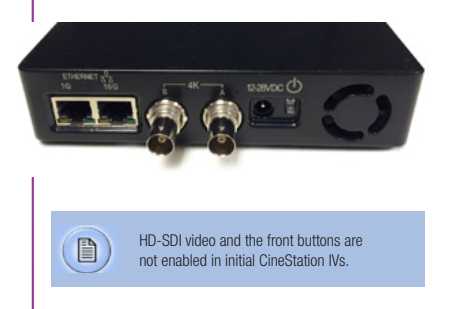

Chapter 5: Phantom CineMag & Phantom CineStation 36 година в 1932 година од 2014 година, во 2014 година од 2014 година, во 2014 година, од 2014 година, од 2014

#### **Connecting a CineStation IV to Phantom software**

**10G Network settings**

The CineStation IV comes standard with both a 1Gb and 10Gb Ethernet port. The 1Gb network works with the same settings needed for a Phantom camera:

Network IP 100.100.100.1 Subnet: 255.255.0.0 Ensure no firewalls or virus protection is enabled

To use the CineStation IV with a 10G connection, connect a CAT 6A (or greater) cable from the 10Gb Ethernet port on the CineStation to an approved 10Gb NIC (Network Interface Card) in the host computer, and use the following network settings:

10G Network IP: 172.16.0.1 Subnet: 255.255.0.0

At the time of this writing, Vision Research has verified two models of 10G PCI Express cards with Windows 7 and 8:

Intel X520-T2 Atto FastFrame NT12

Once the NIC is installed in the PC, ensure the latest driver is installed from the manufacturer's website. Generally, the computer and all devices must be re-booted after the driver installation.

Next, install the latest version of Winpcap, a windows utility. This is required for PCC software version 2.5 when downloading via 10G Ethernet. Winpcap is included in the Phantom control software installation package, or from www.winpcap.org

For optimum results, ensure there are no bottlenecks in the system - a striped RAID is recommended for the fastest save speeds.

Phantom PCC software is Windows-only, however the same network settings above apply in Mac OSX when using the Glue Tools Séance software.

## Phantom Flex4K Manual

**PCC (Phantom Camera Control) Application Overview Toolbar**

 $(2)$  $+$   $\sqrt[4]{2}$  1:1  $\frac{3}{2}$  1/2.51 -Pcc Help Camera hardware Camera control panels Remote control About

## **Phantom Software**

The latest version of Phanom PCC software can be found and downloaded from the  $\begin{array}{c} \hline \end{array}$ support section of the Vision Research website: www.**vision**research.com

**Pre-Installation** Phantom control software is certified to operate with the following Microsoft Windows operating systems: Windows XP Pro, Windows VISTA Business Edition, Windows 7 and 8.

> The computer and camera must be asscociated with the same sub-network to communicate with one another. Vision Research has preset IP addess (100.100.x.x) with a subnet mask (255.255.0.0) to the camera. Typically the IP address 100.100.100.1 / 255.255.0.0 is defined to the control computer. When multiple computers are used to control the same camera, each computer requires a unique IP address, for example, 100.100.100.1 (255.255.0.0), 100.100.100.2 (255.255.0.0), and so on.

> The software is built around a multi-layered work area that includes the following work areas:

Provides quick access to the most frequently used functions. Position the mouse over a button and wait for a second to display a text box describing what it is.

## ||田中の岡中 | 明日の中国田田

Note the 'Help' buttons which provides valuable reference information on the software, including extensive documentation.

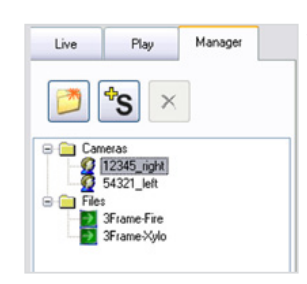

**PVP (Phantom Video Player) Application Overview**

**Control Tabs** | The main window of PCC is divided into three tabs: Live, Play and Manager.

> When first started, the 'Manager' tab is selected. It is in this tab connected cameras are displayed, selected for use, and renamed. It is also used to manage saved Cine files.

> To rename, highlight then click the name of a camera. This can be useful when working with multiple cameras.

All camera control and setting of shooting parameters (frame rate, shutter, etc.) is performed in the 'Live' tab.

The 'Play' tab is used to review, edit, and save Cine files, (either from the camera or from files on the local hard drive).

## 開土の岡を「無事の画品図の

PVP can be launched directly from the desktop, or by clicking the 'Video Out' toolbar button in PCC.

PVP controls only the camera's HD-SDI outputs as connected to a compatible SDI monitor.

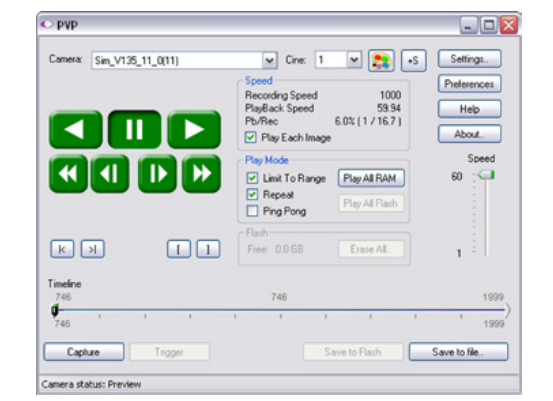

Phantom Flex4K Manual

**pcc software**  $\overline{\phantom{a}}$  $\overline{\mathbf{C}}$ Š فسيد المستوليا  $\Box$  $\mathcal{C}$ B

 $\mathbf{d}$ 

**Camera Control via PCC**

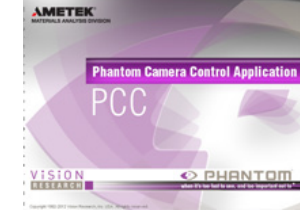

PVP, provides the ability to view, capture, review, edit, and/ or save a Cine recorded into the camera's RAM to a hard drive, or installed Phantom CineMag IV. PVP is extremely effective when used with the high-resolution cameras since most computers are not powerful enough to view the live or captured raw files smoothly.

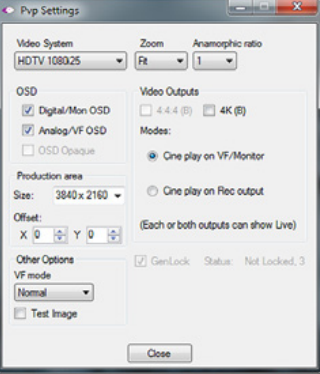

The camera's video mode and display settings are also set through PVP. Video systems will vary based on the country you are in, what kind of video monitor used, and the required display resolution. All available video setting for the connected camera can be found in the 'Settings' menu of PVP.

PCC provides the ability to select various units for specific camera parameters by clicking the 'Preference' button at the bottom Manager tab.

Units can be set to commonly used values ('Presets') or they can be customized using the pull-down selection lists. First time users should use one of the three 'Presets'.

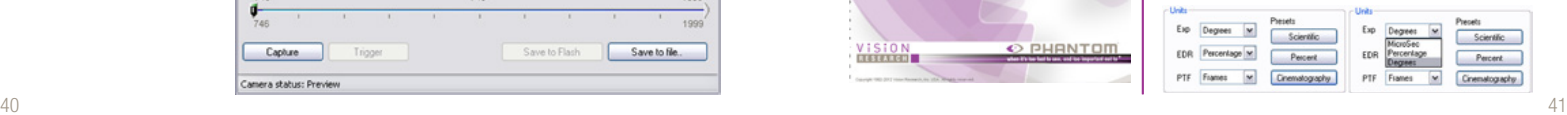

Chapter 6: Phantom Software

The 'Exp' unit is probably the most important unit to be set. It specifies what unit to use when setting the exposure time. You probably will want this set to degrees. The other unit to set is PTF (Post Trigger Frames) covered later in this section. The Phantom Flex4K does not support EDR (Extreme Dynamic Range) exposure.

**Selecting a Camera**

Double-click the camera(s) to be controlled listed in the 'Manager' tab, or select the camera(s) from the 'Camera' pull-down list in the 'Live' tab.

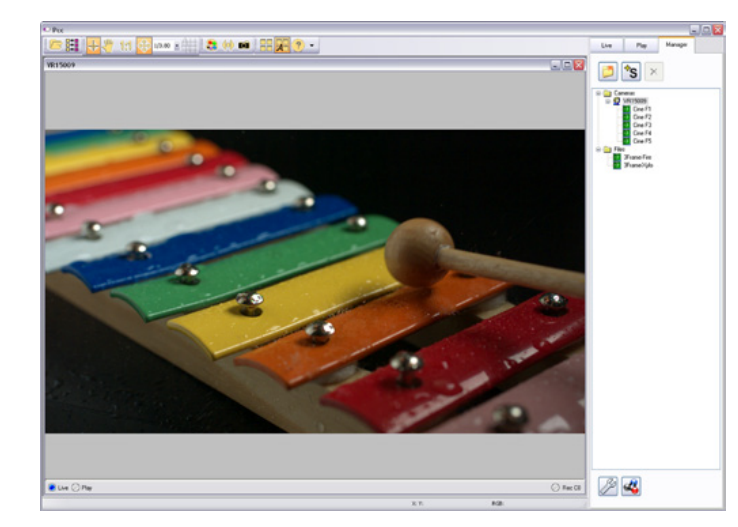

**Image Processing** | Once a camera is selected a 'Preview' panel will display to the left of the control tabs showing the current image being captured by the camera. This image may differ slightly to that of the image being output over the camera's 3G HD-SDI port due to display differences in the video monitor and computer screens.

Phantom Flex4K Manual

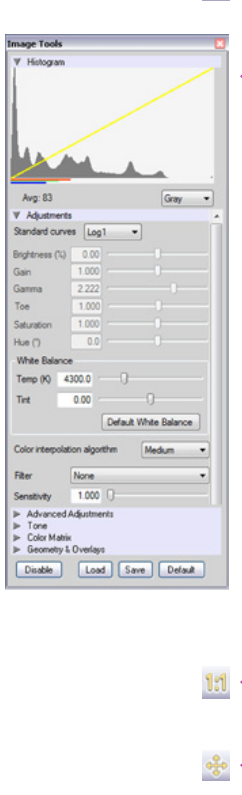

 $1/1.19$   $\,$   $\,$ 

**CO** 

You can adjust the display options by clicking on the 'Image Tools' toolbar button.

The 'Image Tools' window is used to view a 'Histogram' and change settings that affect the computer display and the video output of the camera.

Some of the variables include; brightness, gain, gamma, saturation, hue, white balance adjustments (Temp (K) and Tint), individual red, green and blue pedestal, gain and gamma values, tone control, and more.

When Log mode is selected, most of these variables are locked and can not be adjusted.

At the bottom of the window is a 'Default' button that restores all parameters except white balance, tone, and color matrix to their default values.

The 'Default White Balance' button restores white balance to the default (which under the most typical lighting will produce a green image).

The Tone 'Reset' button restores the image tone to the default values, and the Color Matrix 'Restore' button return the color matrix values to their default values.

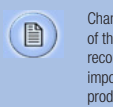

ges made only affect the meta data e Cine file, not the raw data. If you are recording the camera's video output it is important that these be set to values that luce the image you wish to record.

The 'Zoom Actual Size' toolbar button resizes the images being displayed in the Preview/Playback panel to their actual size.

The 'Zoom Fit' toolbar button resizes the images to fit panel.

Images can also be zoomed to a specific magnification ratio by selecting a number from the pull-down list to right of the Zoom Fit button.

Chapter 6: Phantom Software 43 assembly the contract of the contract of the contract of the contract of the contract of the contract of the contract of the contract of the contract of the contract of the contract of the contract of the contract of th

**Automatic White Balance** | Performing a White Balance should be the first step in color adjustment (color cameras only).

> Right mouse click on area that resembles white in the image in the 'Preview' or Playback' panel, then click on the 'White Balance' pop-up window. It is not necessary to fill the frame with white – a small target can be used.

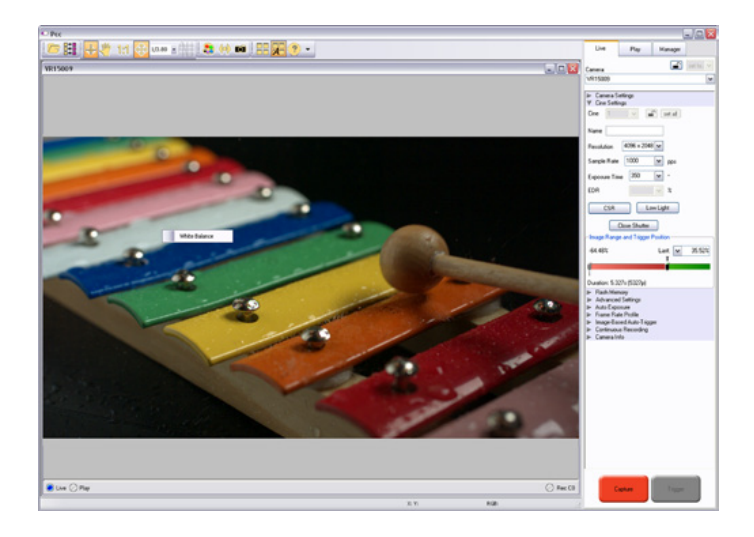

#### **Capture Setup** | Just below the 'Camera' selector in the 'Live' tab are a

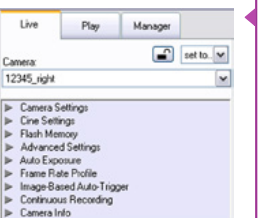

series of expandable headers, which contain groups of related camera settings.

This manual will cover the most commonly  $\Box$ used settings, see the 'Pcc Help' file for details of other settings.

#### **Camera Settings & Cine Settings**

Camera Settings are used  $\Box$ to set and recall the overall camera system parameters. Cine Settings are used to set the capture parameters.

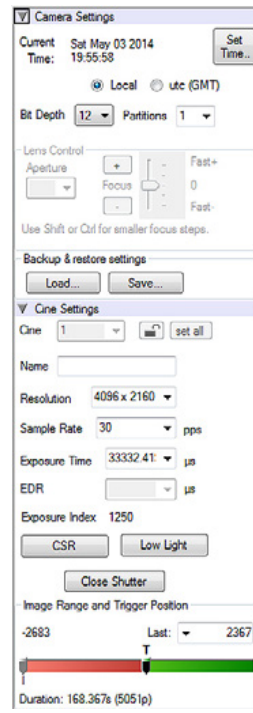

**Set Time:** Synchronizes the time stamps embedded in the recorded image data to the computer's clock.

**Bit Depth:** The Flex4K camera operates in 12-bit mode only.

**Partitions:** Select the number of desired partitions (evenly divided memory segments) from the 'Partitions' pull-down menu. For basic camera setups, this should be set to one.

**Lens Control:** Will be available for Canon EF lenses only, for control of aperture and focus.

**Backup & Restore:** Allows for user settings to be saved and recalled from the camera's memory.

**Resolution:** Set the camera's acquisition resolution. Only resolutions that are 4096 or 2048 pixels across are available from this menu. Cropped resolutions are set using the 'Crop and Resample' menu in Image Tools. More information can be found in the Support section of this manual.

**Sample Rate:** Set the acquisition frame rate in framesper-second (FPS).

**Exposure Time (shutter):** Set the exposure time in degrees, microseconds, or percentage (this depends on how the PCC preferences are set).

**EDR (Extreme Dynamic Range):** Not available with the Flex4K.

**Exposure index:** This is a reference display of the EI value in relation to the Image settings.

**CSR (Current Session Reference):** Closes the camera's internal shutter and resets the black point of every pixel for optimal image quality.

**Image Range and Trigger Position:** The slider represents the memory buffer, with the 'Duration' indicated in seconds and the total number of frames available.

Chapter 6: Phantom Software 44 and the contract of the contract of the contract of the contract of the contract of the contract of the contract of the contract of the contract of the contract of the contract of the contract of the contract of the con

Phantom Flex4K Manual

The trigger position is indicated in the 'Last' pull-down menu or as the 'T' slider along the timeline. The trigger position is the point at which the camera stops continually recording when a trigger signal is detected.

The first of these key features is the option to enable the 'Start/End of recording actions' to be performed automatically at the beginning or end of a shot. The most common

• 'Auto save to CineMag/Built-in Flash' this feature saves a user-specified portion of a clip to the Phantom CineMag immediately after recording. • 'Auto play Video Out' begins playback after recording. The range marked under 'Auto play

ones are:

#### **Key Advanced Settings**

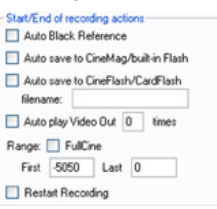

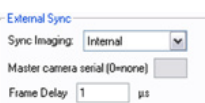

46 and the contract of the contract of the contract of the contract of the contract of the contract of the contract of the contract of the contract of the contract of the contract of the contract of the contract of the con Phantom Flex4K Manual

Video Out' affects both playback and saving to the Phantom CineMag IV. • 'Restart Recording,' when enabled, automatically restarts the recording process after the 'Auto' actions have been performed. When 'Restart Recording' is enabled PCC does not provide any user confirmation ÆΝ before the clip is erased from RAM and starts recording again This feature should be used with care! 'External Sync' instructs the camera to utilize one of the following three frame sync clock sources: • Internal - instructs the camera to utilize its' internal crystal oscillator to drive the camera's frame rate. • External - should be selected when an externally supplied frame sync clock pulse is supplied to drive the frame rate. This can be used to synchronize

- two cameras together via F-Sync. • IRIG - should be selected when an IRIG-B signal is
- supplied to drive the camera's frame rate. • LockToVideo - Frame rate is driven by the camera's current video rate. FPS will jump to the closest multiple of the current video rate (23.98, 24, 25, 29.97 or 30).

**Flash Memory V** Flash Memory Erase 1940.9 GB free of 2093.0 GB FEE Direct recording to CineMag **Recording a Cine**

**Triggering the Camera**

ting RAM cine and proceed to r  Specifies the camera's operation mode in relation to CineMag recording: Loop (record to RAM first) or R/S (bypass RAM and record directly to CineMag).

It also displays the amount of 'Free' space and size (in Gigabytes) of the Phantom CineMag IV.

In 'Loop' mode to begin recording to the camera's RAM click the red 'Capture' button.

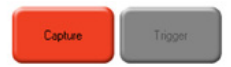

The red 'Capture' button changes to 'Abort Recording' and the green 'Trigger' button is enabled when the camera is recording. The Abort Recording button instructs the camera to stop recording, leaving the camera's RAM empty.

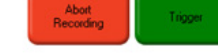

Selecting the 'Trigger' button instructs the camera to immediately stop recording when the 'Trigger Position' is set to zero. If a value greater than zero is set, the camera will continue to record 'post-trigger' frames until the userspecified value is met.

If a clip exists in the camera's memory, you  $\Box$ will be asked if you are sure you wish to delete it before continuing. If yes, click 'Delete cine(s) and start new recording'.

Set R/S (Run/Stop) mode by selecting the 'Direct Recording to CineMag' box in the Flash Memory section. Start recording by clicking the red 'Record' button. Once the camera is recording directly to the Phantom CineMag IV the 'Record' button changes to a 'Stop Recording' button.

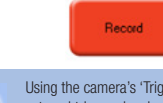

Using the camera's 'Trigger' button, or an D) external trigger signal provides a more accurate trigger to the camera.

Chapter 6: Phantom Software

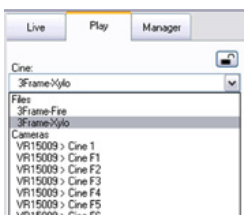

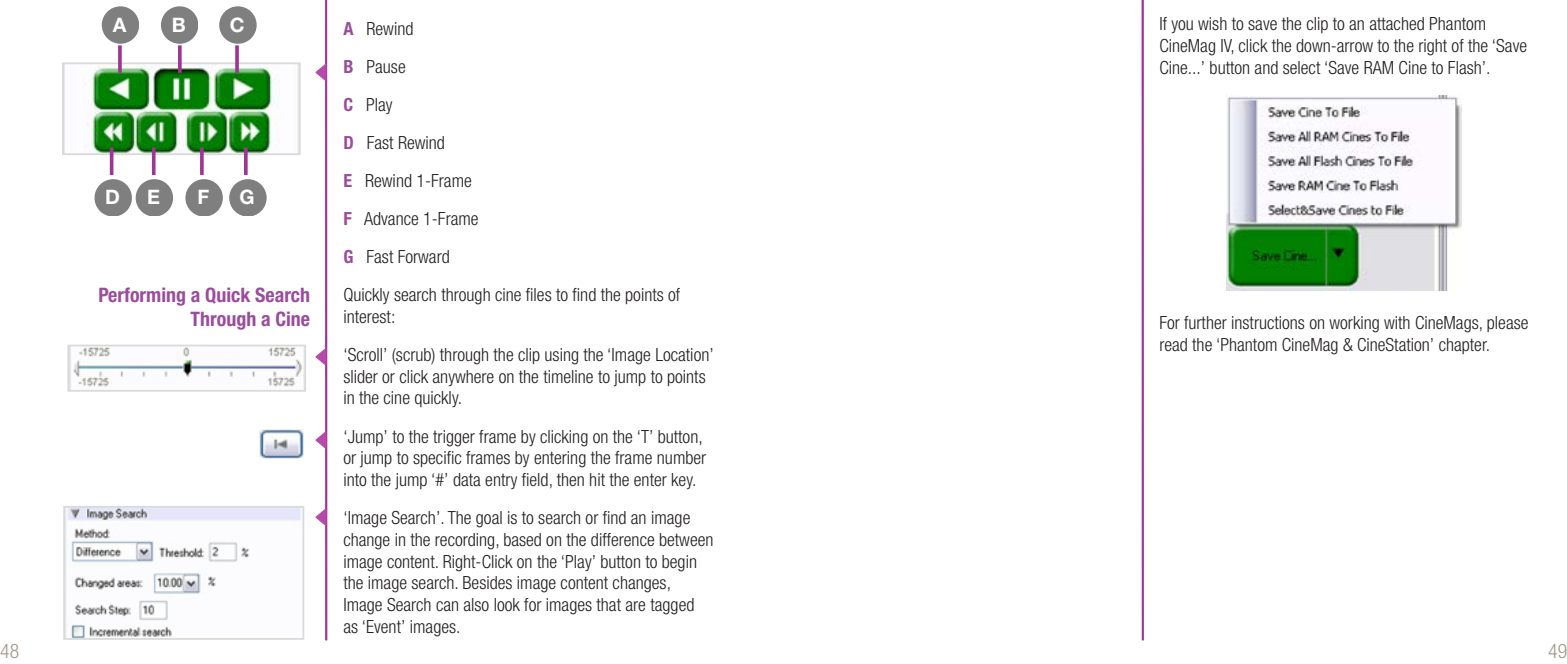

Phantom Flex4K Manual

Once the camera has completed recording a Cine in the camera's RAM or CineMag IV it can be reviewed by selecting it from the 'Cine' pull-down selection list in the PCC 'Play' tab.

A previously saved Cine stored on the computer's hard drive can be opened using the 'Open File' toolbar button (also places the file under the 'Cines' group folder in the Manager tab).

The viewing option can be changed via the 'Play Speed & Options' and the Cines' metadata can be viewed in the 'Frame Info' and 'Cine Info' sections.

Use the 'Video Control' buttons to review the cine.

- **A** Rewind
- **B** Pause **C** Play
- **D** Fast Rewind
- **E** Rewind 1-Frame
- **F** Advance 1-Frame
- **G** Fast Forward

Quickly search through cine files to find the points of interest:

'Scroll' (scrub) through the clip using the 'Image Location' slider or click anywhere on the timeline to jump to points in the cine quickly.

'Jump' to the trigger frame by clicking on the 'T' button, or jump to specific frames by entering the frame number into the jump '#' data entry field, then hit the enter key.

'Image Search'. The goal is to search or find an image change in the recording, based on the difference between image content. Right-Click on the 'Play' button to begin the image search. Besides image content changes, Image Search can also look for images that are tagged as 'Event' images.

**Editing a Cine**

Reviewing a Cine | Once the camera has completed recording a Cine in **Editing a Cine | Using the following 'Video Control' buttons locate the first** image of the cine to be saved and click the 'Mark-In' button.

> Locate the last image of the cine to be saved and click the 'Mark-Out' **button**.

Click 'Play, Speed, & Option' and enable (check) 'Limit to Range'.

Under the 'Video Control' buttons click the 'Jump to Start' **button, then review the edited cine.** 

Click the 'Save Cine...' button to save the edited cine to the computer's hard drive. **Saving a Cine**

> If you wish to save the clip to an attached Phantom CineMag IV, click the down-arrow to the right of the 'Save Cine...' button and select 'Save RAM Cine to Flash'.

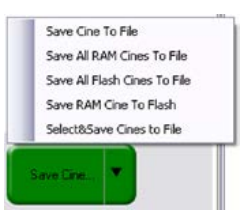

For further instructions on working with CineMags, please read the 'Phantom CineMag & CineStation' chapter.

PVP (Phantom Video Player) is a streamlined application used to control the video playback of the camera, and can be used to quickly capture, review, edit and save to or from the CineMag. PVP can be opened directly from the desktop or by clicking the 'Video Out' toolbar button in the PCC software. Video output parameters are set by opening the 'Pvp Settings' windows. This includes control for the video system, 4K video and on-screen display parameters **Using PVP (Phantom Video Player) PVP Settings**

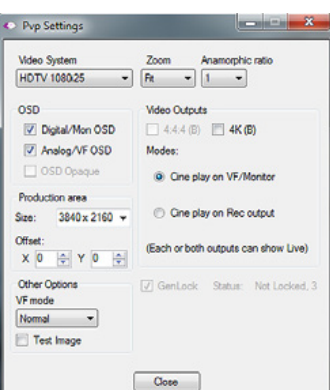

including production area rectangles.

#### **Image Tools**

Click on the palette from the main PVP window to activate the 'Image Tools' menu. It is basically the same as the equivalent menu in PCC. It can be used to adjust image processing parameters including; brightness, gain, gamma, toe, saturation, white balance and more.

Any image tools adjustments will also apply to the PCC live image and the metadata in saved Cine Raw files.

Camera: Sim\_V135\_11\_0(11)  $P$ references Speed<br>Recording Speed<br>PlayBack Speed<br>Pb/Rec<br>⊡ Play Each Image 1000  $59.94$ <br>6.0% (1/16.7)  $Heb$ ш  $\blacktriangleright$ About. Speed **Plan Mode** Junit To Range Play All RAM  $\overline{\text{or}}$  Repeat Play All Flash  $\boxed{\mathsf{K}}$  $F$  Free: 0.0 GB Erase All 746 1999  $\mathbf{J}^{\text{eq}}$ 1999 Trigger Capture Save to file. Camera status: Preview

**The Main PVP window**

 $\overline{\text{C}$  pyp

Basic capture and playback are performed from the main 'PVP' window. The 'Capture' button starts recording to RAM when the camera is in 'Loop' mode. Press 'Trigger' to stop recording.

 $\blacksquare$  $\blacksquare$  $\times$ 

Switch to the desired clip to view by selecting it in the 'Cine:' pull-down menu. Clips from the Phantom CineMag are preceded by the letter 'F'. To return to the live output, select 'Live.'

Scroll through a Cine by dragging the play head back and forth on the timeline. Use the playback controls to play forward and in reverse. Use the speed slider to change the playback speed.

Use the '[' and ']' buttons to mark in and out points. After trimming a clip, press the 'Save to Flash' button to save it to the Phantom CineMag, or 'Save to File…' to download it to the computer.

It is also possible to erase the entire contents of a CineMag by clicking the 'Erase All…' button.

Chapter 6: Phantom Software

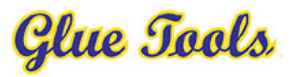

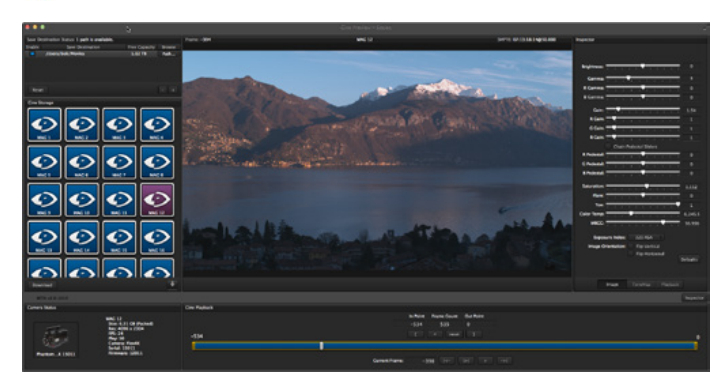

#### **Séance™ Overview**

Glue Tools™ Séance is software native to Mac OSX dedicated to the downloading of Phantom Cine raw files. The above image shows the main operating environment, complete with a Cine preview, image processing tools and a timeline for playback and trim controls.

Séance keeps Cine files organized, allows for multiple save destinations, queued saves and maintains all Cine metadata.

Complete documentation for how to use Séance can be found within the software.

Phantom Flex4K Manual

# **Download & Image Processing**

The images recorded on the camera's RAM or Phantom CineMag IV are stored in a Vision Research proprietary RAW (uncompressed) file structure called a 'Cine' file.

These Cine files can be converted to industry standard formats (ProRes, H264, DPX, DNG, TIFF, JPEG, and more) with PCC software provided by Vision Resaerch.

Phantom PCC and PVP software are only compatible with Windows operating systems, however there are third party solutions available for working with Phantom cameras in Mac OSX.

Glue Tools™ offers the most versatile solution, which includes a download software package called 'Séance' and a plugin called the 'Phantom Cine Toolkit'. Séance is designed for playing and downloading the CineMag IV via Gb Ethernet (camera) or 10Gb Ethernet (CineStation IV).

The Phantom Cine Toolkit allows for cine raw files to be viewed on the Mac in a quicktime .mov wrapper. This enables many popular editing programs to work with cine files, such as Final Cut Pro and Avid Media Composer.

Both Séance and the Phantom Cine Toolkit have valuable functions not found in Phantom PCC, such as the ability to save to more than one location at a time and the ability to change the debayer algorithm in order to optimize the cine's appearance and performance.

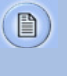

**Mac-Based Software Solutions**

Glue Tools is for downloading and working with cine files, not for general camera control. Phantom PCC is required for software-based camera control.

With each Flex4K purchase Vision Research is supplying one license of Glue Tools Séance and the Cine Toolkit for the Flex4K. This is a special package designed to work with files from the Flex4K only, however an upgrade is available for the full version (which works with Cine files from all Phantom products) from the Glue Tools website. Please check the printed instructions found with the camera's original shipping documentation to claim the license.

For more information on Glue Tools Séance, the Phantom Cine Toolkit, and other workflow solutions please visit www.gluetools.com

Windows-based PCC software provides the ability to convert cine files into a number of other formats. Single cine files can be converted by selecting the desired format from the 'Save as Type' selection list in the 'Save

Cine' dialogue window.

#### **PCC Software Solutions**

**Converting Cine Files**

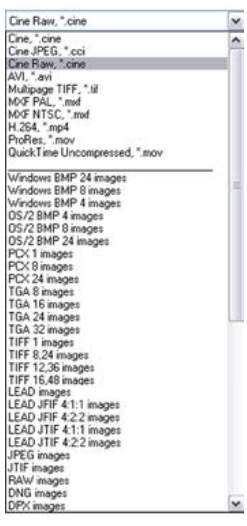

Phantom Flex4K Manual

Re-saving a clip in the 'Cine RAW' format can  $\blacksquare$ be useful for creating sub-clips with no loss in

The file formats above the separator line in the 'Save as Type' selection list are 'movie-like' formats (meaning the entire clip will be saved as a single file) while the formats below the line are image formats (meaning each frame of cine will be saved as a sequence of images).

To convert a cine to a 'movie-like' format select the desired format from the list, navigate to the destination folder, assign a file name to the clip and save.

image quality or metadata.

Some valuable parameters can be found in the 'advanced settings' window, such as the particular codec. In the case of ProRes, the default is 4:2:2 HQ, however other options are available.

Other formats, like .avi and .mp4 allow the compression ratio to be entered. The lowest compression is the default.

To convert a cine clip into a sequence of images (frames) you must add one of the following annotations to the end of the file name: '!n' or '+n (where n is the number between 1 to 8). This will assign the sequential frame numbers to the file name for each frame being created.

#### Example: image\_!5.tif

The '!' annotator instructs the software to append the cine's image number (relative to the trigger point) to the file name. If the first frame in the clip is - 100, then the first converted frame will have the name: image\_-00100.tif.

The '+' annotator will add frame numbers starting from 1.

Example: image\_+5.tif

This will cause the first converted frame to have the name: image\_00001.tif

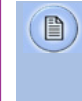

Ensure all image adjustments have been applied prior to initiating the conversion process. All metadata (gain, gamma, saturation, etc.) will be embedded into the converted images.

鼺

**Batch Convert** The 'Batch Convert Files' toolbar button can be used to convert a single, or multiple saved cine files into any one of the supported file formats.

> Use the shift and/or control keys, to select the cine files you wish to convert in the 'Open Cine' dialogue window, then click the 'Open' button.

Navigate to the destination folder, in the 'Multifile Convert Destination' dialogue window, and select the file format.

The 'File Name' will depend on the type of file format you are converting to.

If you are converting the cine file into a 'movie-like' formats leave the file name as 'All selected file.' The software automatically assigns the original file name to the converted file and appends the appropriate file extension.

Chapter 7: Download & Image Processing 54 **54 SALES AND REPORT OF STATISTICS** CONTINUES AND RESERVE TO A SECOND PROPERTY OF STATISTICS OF STATISTICS OF STATISTICS OF STATISTICS OF STATISTICS OF STATISTICS OF STATISTICS OF STATISTICS OF STATISTICS OF STATISTICS

However, if you are converting the file into a sequence of images, you need to enter the annotation only detailed in the 'Convert a Cine' topic earlier in this chapter.

#### Example: +4

The software automatically creates a separate folder for each of the files being converted, assigns the original file name, and appends the appropriate image number and file extension to each image.

Once the 'Convert' button is clicked a progress window appears. Each converted cine will be placed in it's own folder named after the original cine file.

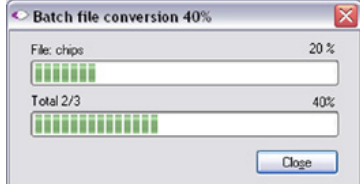

# **Video Configurations**

#### **Features**

The Flex4K has three main 3G HD-SDI outputs, one additional HD-SDI output reserved for viewfinder, a component viewfinder signal and one 3G HD-SDI input for a return feed and Genlock. The three main outputs can switch between 3G and 1.5G, and two of them can be used together for a dual-link Ultra-HD (4K) signal.

**Scaling:** Each of the 1080p outputs will automatically scale the acquisition resolution of the camera – for example, when capturing in 4K resolution the camera will optimize the full resolution over 1080p, which results in a sharp, oversampled video image.

**Versatile multi-channel SDI:** The camera can be set to continuously monitor the live feed where 2 of the outputs play back what was captured to camera RAM or the CineMag IV. When combined with multi-cine mode, this feature can be used for simultaneous live and playback feeds – a popular workflow for sports broadcast applications.

**Monitoring:** Various zoom ratios can be set from the camera body. Tap the Tools menu to zoom into the image to help with focus. Additionally the zoom parameter in the main menu provides more control to optimize the video image to fill the monitor.

On-Screen Display (OSD) for production rectangles and threshold mode are available to help judge framing and exposure. The camera's outputs can also switch between a Phantom Log curve and Rec709 display.

**Anamorphic Support:** The video supports a de-squeeze function to display a corrected image for 1.33x and 2x anamorphic lenses.

Phantom Flex4K Manual

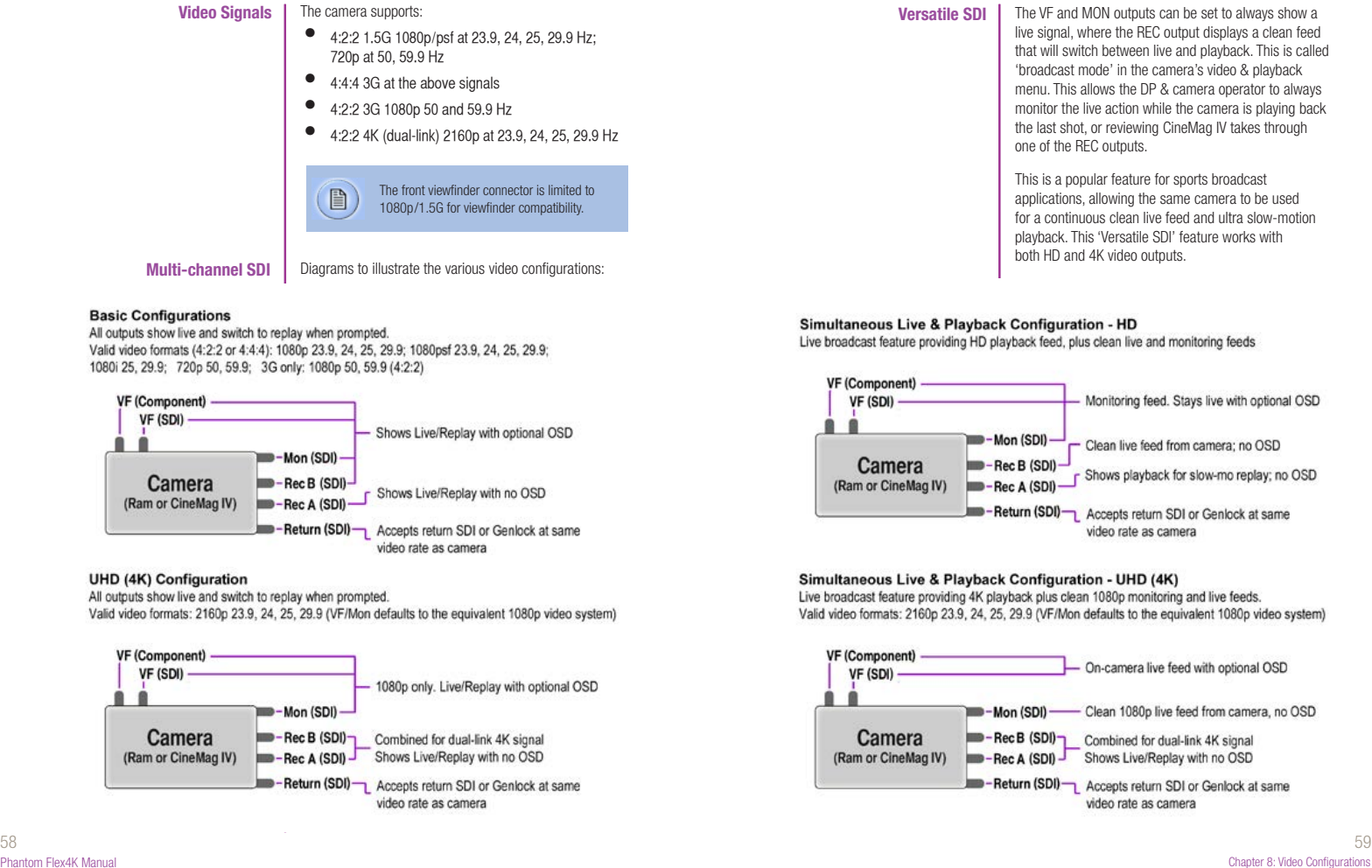

### **Pipelines**

The three main outputs are separated as 1x monitor (MON) output, and 2x recording (REC) outputs. The 2x REC outputs can be configured as individual 1080p outputs or used together to provide a dual-link 4K video output. All outputs must be on the same video system, and the 4K/2160p signal is determined by the settings of the other outputs / and vice versa.

The Component and HD-SDI viewfinder outputs (VF) at the front always work together, and provide the same image, with the same overlays, zoom modes, etc. The MON output can also mirror the VF output.

All Flex4K video outputs can be switched between Rec709 and a factory installed log curve. By exposing in the Phantom log mode, you get a 1.8 stop exposure index (EI) boost which takes advantage of the sensor's low noise floor and maximizes the dynamic range. **Log modes**

> When in Log mode, the camera's gamma, gain and other image tools settings no longer apply.

**Return signal**

The return signal can be used to display the SDI feed from another source, as well as a genlock and sync source. In order for this to be active, the incoming signal must match the bit rate and video system as the camera, and the frequency should lock automatically.

Once frequency lock is achieved the camera can switch the Viewfinder outputs to display the return signal.

Two cameras can be easily synchronized with a genlock source, or by taking the video output from one camera and linking it to the return feed of the second camera. Ensure the video modes of both cameras match perfectly.

## Accessories

#### **Viewfinder**

Two dedicated outputs are available to accomodate both component and HD-SDI compatible viewfinders.

Vision Research is offering a full HD OLED viewfinder as the recommended viewfinder for the Flex4K camera system. The viewfinder is manufactured by Astro Design and includes a dedicated mounting bracket and necessary cables.

The bracket plate mounts to the top of the camera, in a variety of positions:

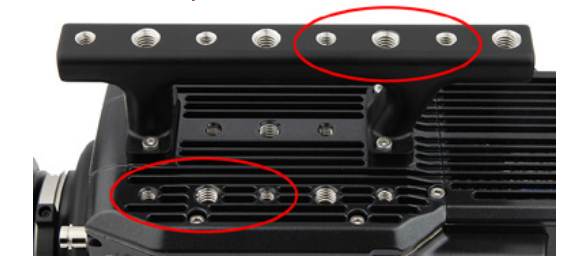

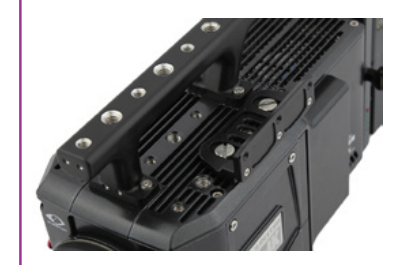

60 and the contract of the contract of the contract of the contract of the contract of the contract of the contract of the contract of the contract of the contract of the contract of the contract of the contract of the con Phantom Flex4K Manual

Chapter 9: Accessories

The adjustable arm mounts to the viewfinder, and then can be adjusted to the desired position on the camera body. An HD-SDI cable and 12V power cable are also included and connects to the front left side of the camera.

The full menu system of the Phantom viewfinder can be found in the included documentation, or online www.visionresearch.com/flex4K

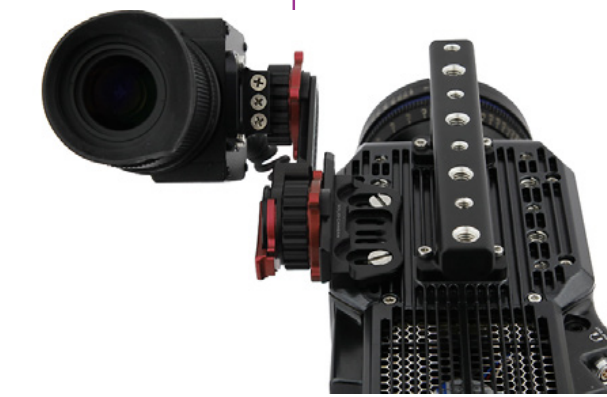

*Shown with standard Fischer connector.*

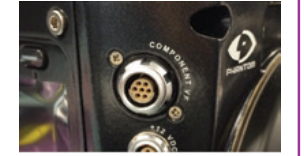

*Shown with optional Hirose connector.*

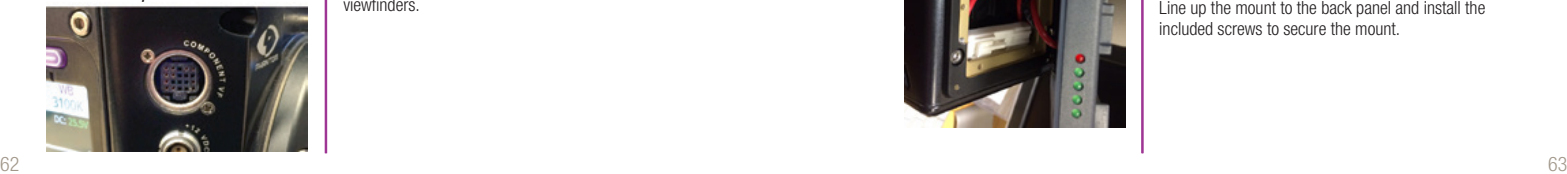

Phantom Flex4K Manual

The component viewfinder port on the right side of the camera supplies 12V power and YPRPB component video. The standard connector is a Fischer 7-pin, which works with Sony HDVF30, HDVF35W (with a custom cable from Vision Research) and the Vision Research YPRPB monitor cable.

There is an option to substitute (factory install) the 7-pin Fischer with a Hirose connector for Panasonic HD viewfinders.

## **Battery Mount**

The Flex4K ships with a blank back, and different battery mounts are available as accessories.

Vision Research offers the following options:

- Hawk Woods mount for 26V Reel-Power batteries
	- Anton Bauer Gold mount (14.4V)
	- V-Lock mount (14.4V)

To install the battery back, remove the small panel at the back of the camera. This exposes a cable with a molex connector, which connects to a matching molex connector on the battery back.

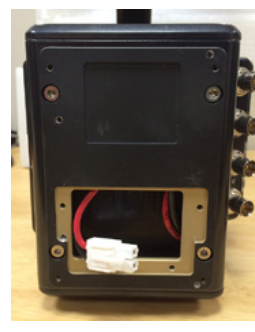

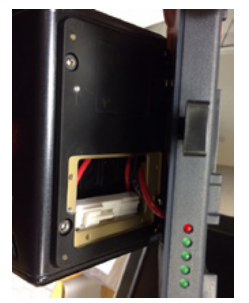

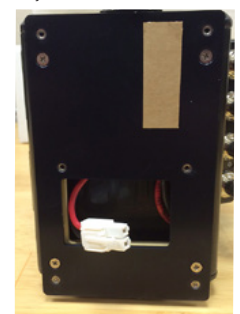

Once connected, attach the mount assembly to the 4 screws around the perimeter of the rear of the camera. (Note: the Anton Bauer mount does not have a second back panel assembly)

Connect the white Molex connectors together and place inside the cavity.

Line up the mount to the back panel and install the included screws to secure the mount.

Chapter 9: Accessories

**Recommended batteries** | A Flex4K and CineMag when running at maximum speed can consume close to 140 watts of power.

> When using batteries in the 12-14.4V range Vision Research recommends only high capacity batteries which can supply at least 10 Amps (at 14V) when fully charged.

Battery power can be continuously monitored on the onscreen display and the side camera screen.

At the time of writing, Vision Research has verified the following batteries:

Hawk Woods Reel Power (26V). The RP100 model will run the camera approximately 45 minutes

Anton Bauer Dionic HD: Approximately 1 hour

Anton Bauer Hytron 140: Approximately 1 hour

BLUESHAPE 270HD (V-Lock): Over 2 hours

To change batteries without powering down  $\boxed{\phantom{1}\mathbb{B}}$ the camera, connect the 3-pin power cable to a suitable power source.

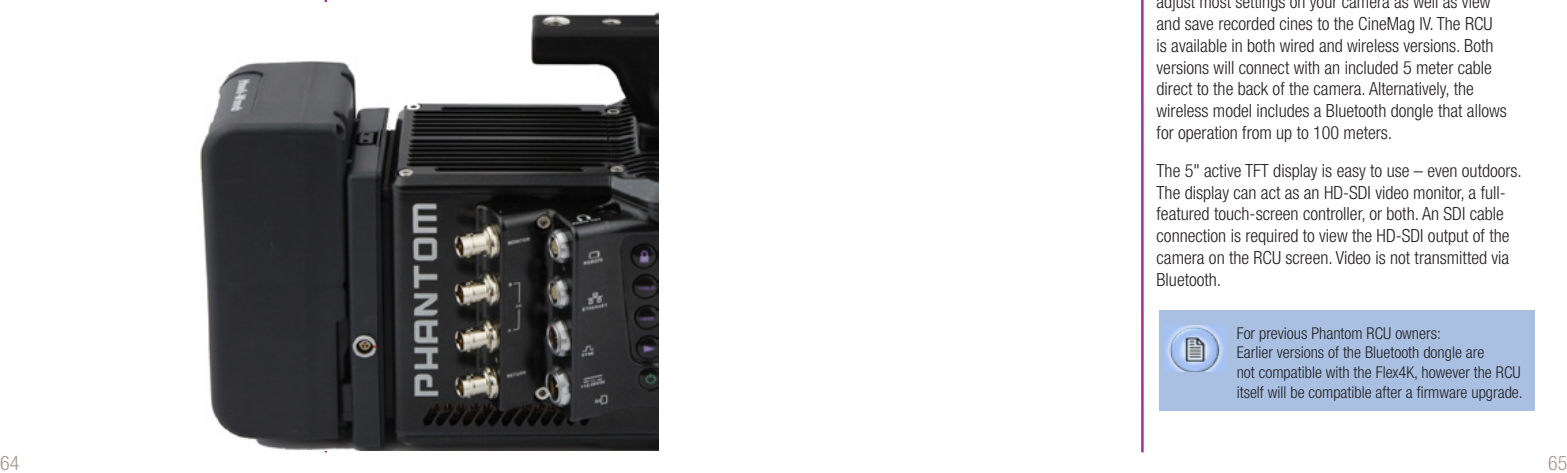

Phantom Flex4K Manual

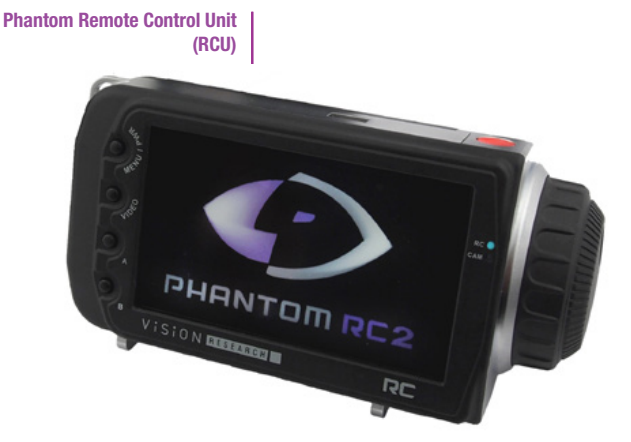

The Phantom Remote Control Unit (RCU) is a small, lightweight, hand-held controller which allows you to adjust most settings on your camera as well as view and save recorded cines to the CineMag IV. The RCU is available in both wired and wireless versions. Both versions will connect with an included 5 meter cable direct to the back of the camera. Alternatively, the wireless model includes a Bluetooth dongle that allows for operation from up to 100 meters.

The 5" active TFT display is easy to use – even outdoors. The display can act as an HD-SDI video monitor, a fullfeatured touch-screen controller, or both. An SDI cable connection is required to view the HD-SDI output of the camera on the RCU screen. Video is not transmitted via Bluetooth.

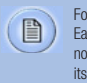

For previous Phantom RCU owners: Earlier versions of the Bluetooth dongle are not compatible with the Flex4K, however the RCU itself will be compatible after a firmware upgrade.

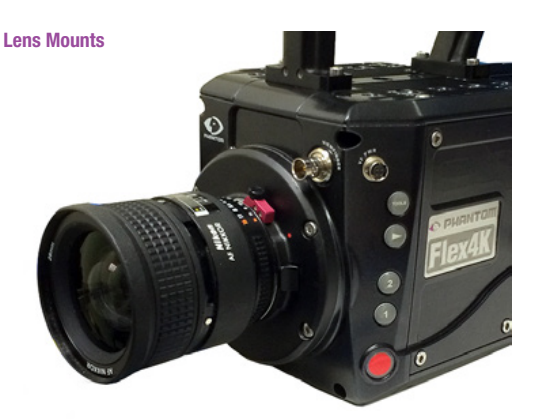

The Phantom Flex4K always ships standard with a 35mm PL mount. A Nikon F mount (pictured) is also available. The Nikon mount offers manual aperture conrol of G-Style Nikon lenses.

A Canon EF mount will become available later in 2014. The Canon mount offers electronic focus and aperture control.

A specialized Panavision mount, manufactured by Abel Cine, is also available.

To install one of these optional lens mounts, remove the 4x M3 screws from the mount, and use the same screws to install the new mount. Ensure all shims under the initial mount remain with the new mount. Note: Shims may need to be added or removed to maintain a proper back focus with a new lens mount.

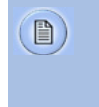

Any time the lens mount is removed it's important to verify the back focus. A set of extra lens mount shims is included with the Flex4K purchase in order to adjust the camera's back focus when necessary.

**Riser**

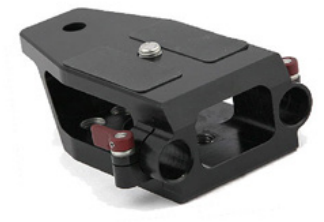

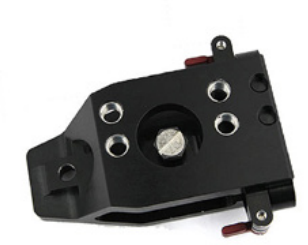

An important accessory for the Flex4K is a riser adapter to bring the camera's optical axis to the correct height to work with standard 19mm bridge plates and common 35mm film accessories.

Vision Research manufactures a riser for this purpose that mounts to the base of the camera. In addition to brining the camera to the proper height for 19mm rods, there are through-holes for 15mm rods for lightweight accessories like lens supports and smaller matte boxes.

The part number for the Vision Research riser is VRI-BRG-FLEX-LW-RISER

Alternative risers are available from other manufacturers, such as a riser/shoulder mount combination from Abel Cine.

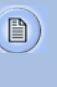

The Flex4K and original Flex have the same optical height from the base to the center of the sensor, and the same mounting pattern on the base, which means the same riser can be used with both camera models.

66 and the contract of the contract of the contract of the contract of the contract of the contract of the contract of the contract of the contract of the contract of the contract of the contract of the contract of the con Phantom Flex4K Manual

Chapter 9: Accessories

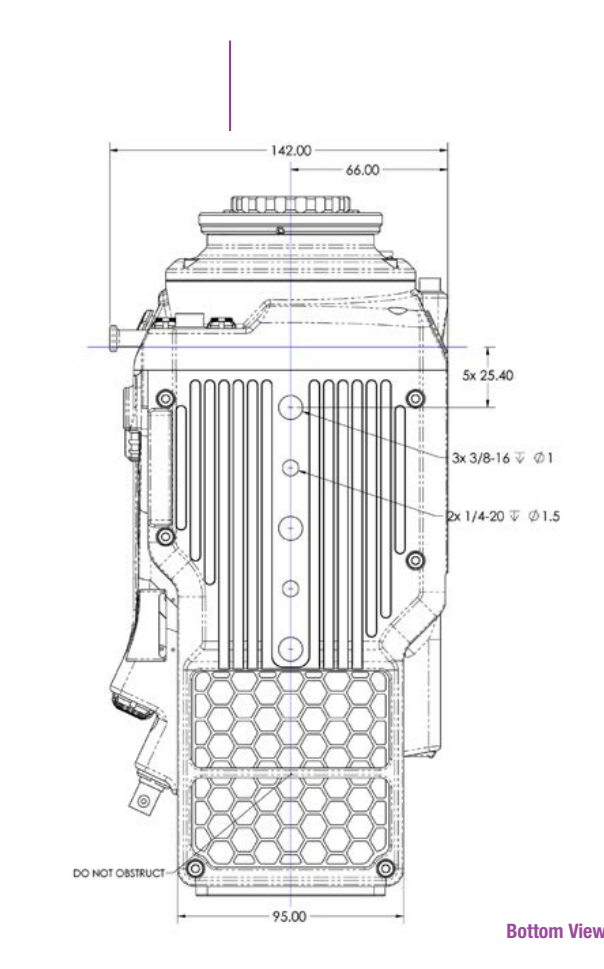

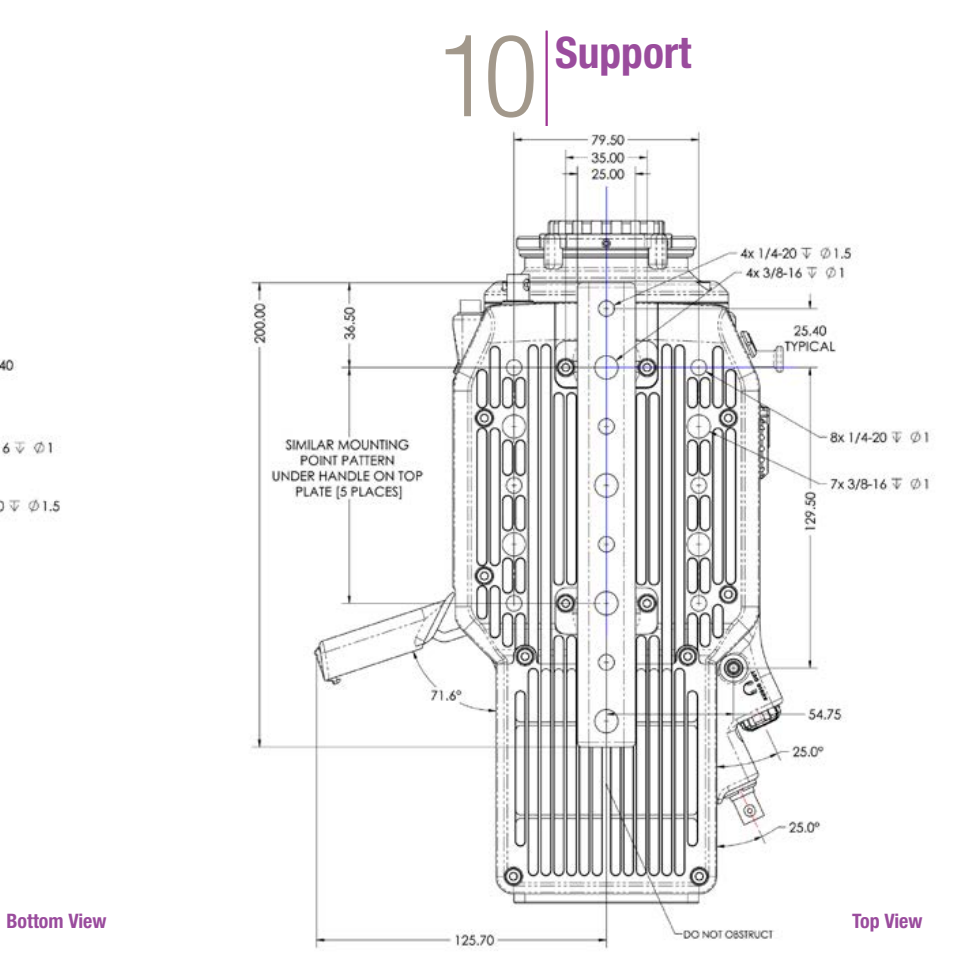

Phantom Flex4K Manual

Chapter 10: Support 68 and the contract of the contract of the contract of the contract of the contract of the contract of the contract of the contract of the contract of the contract of the contract of the contract of the contract of the con

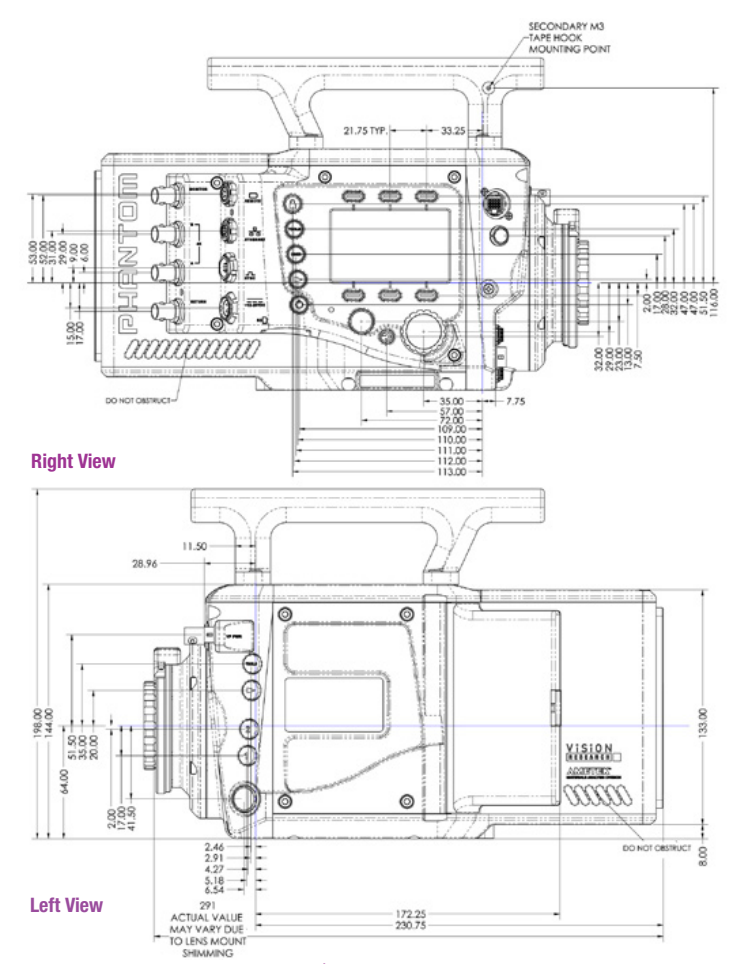

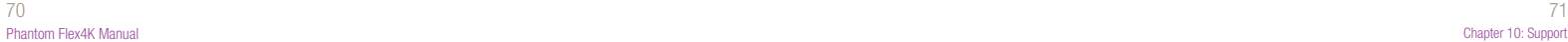

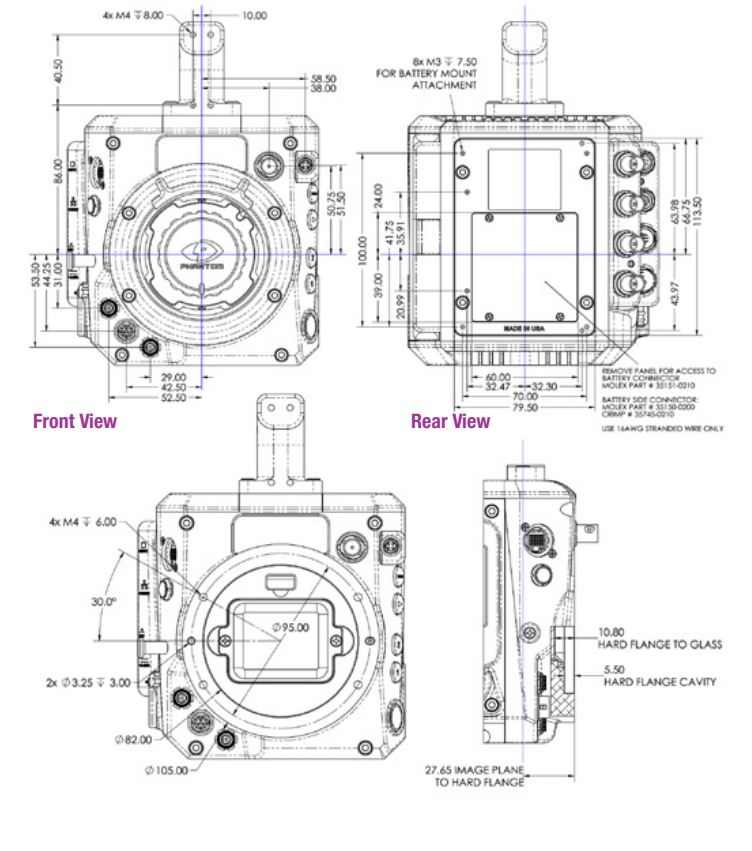

**Front View (uncapped)**

### **Side View showing sensor plane**

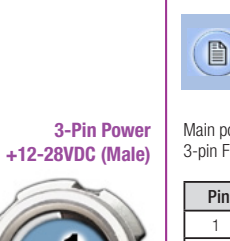

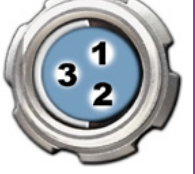

**5-Pin Remote (Female)**

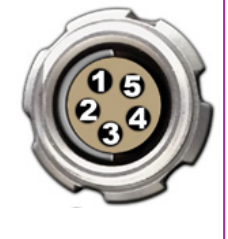

Use these schematics to build custom cables at your own risk. Mis-wired cables can cause serious damage to the camera, which is not covered under warranty. Vision Research recommends only using cables supplied by Vision Research.

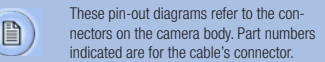

#### Main power port 3-pin Fischer part # S-104-Z-040-80

 $\mathbf{T}$ 

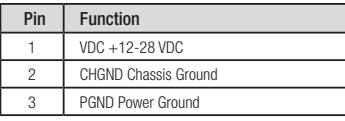

Remote port (for RCU and serial control) 5-pin Fischer part # S-103-A-054-130

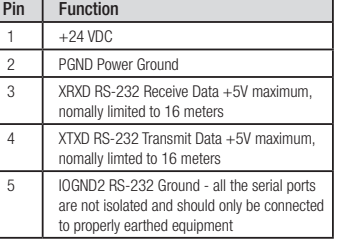

## **8-pin Ethernet (Female)**

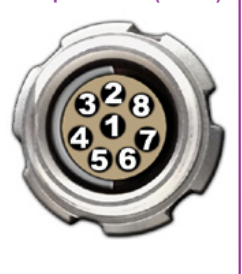

#### **7-pin Component Viewfinder (Female)**

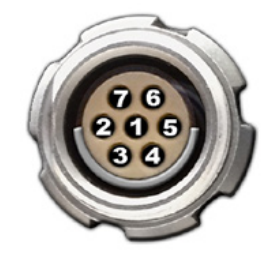

Ethernet port 8-pin Fischer part # S-103-A-058-130

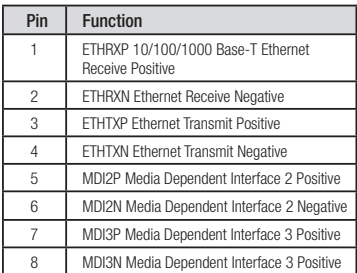

Component VF port 7-pin Fischer part# S-103-A-057-130

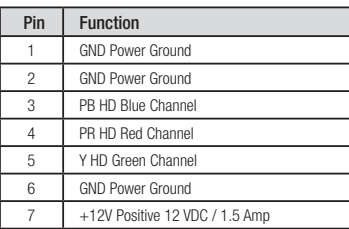

телей и производит в союз в союз в союз в союз в союз в союз в союз в союз в союз в союз в союз в союз в союз <br>Так на производительно производит в союз в союз в союз в союз в союз в союз в союз в союз в союз в союз в союз

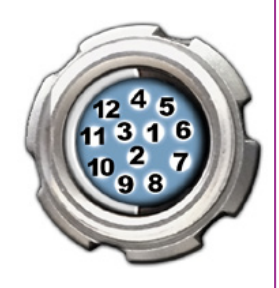

Sync port (for capture cable and Mini-BOB) **12-pin Sync (Male)** Sync port (for capture cable and Mini-BOB) **12-pin Sync (Semale) 3-pin R/S (Female) 3-pin R/S** (Female)

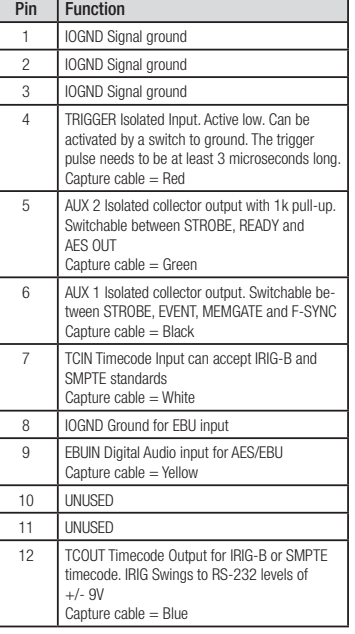

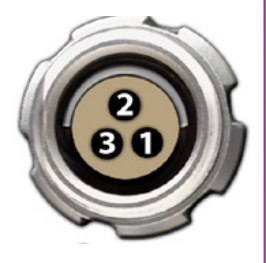

**2-Pin 12V Accessory Power (Female)**

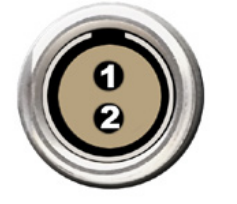

**4-pin 12V Viewfinder Power (Female)**

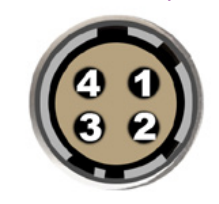

R/S ports 24V power + trigger 3-pin Fischer part # S 102 A052-130+

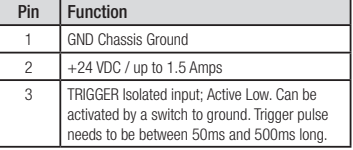

12V power port 2-pin Lemo part # FGG.0B.302.CLAD

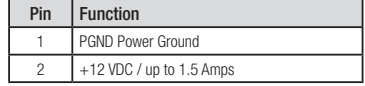

12V Viewfinder power 4-pin Hirose part # HR10A-7P-4P

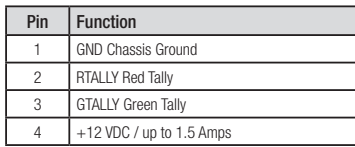

74 **74 год од настан на также 175 год** од настан на также 175 године. Во 175 године 175 године 176 Phantom Flex4K Manual

resolution, frame rate, and the size of memory that is being recorded to. At the camera's maximum resolution and frame rate the camera will capture approx. 5 seconds to 64GB of RAM. If recording directly to a 1TB CineMag at 100 FPS you can record for about 13 minutes. At 24FPS you can record for about 56 minutes. A record time calculator is available at

**What formats are saved on the Phantom CineMag IV? Does the camera do any compression?**

**How long can your record?**

**will the camera support? What are some of the pros and cons of in-camera compression?**

**Will the original CineMag or CineMag II work with the Phantom Flex4K?**

www.visionresearch.com/support or in our Phantom Tools iPhone app. At the time of introduction and first shipments the Flex4K

will only save uncompressed Cine Raw data to the Phantom CineMag IV. The Cine files are similar to previous Phantom cameras.

The record time is completely dependent on the camera's

Vision Research has announced plans to offer the option for in-camera compression into the CineMag IV. With this, you will be able to choose to save files in the Cine Raw format or with an industry-standard codec.

Vision Research can not release those details while the feature is in development.

A raw workflow provides the ultimate in image quality and fastest high-speed workflow in camera. In-camera compression limits the possible frame rate and save time to the CineMag. However, saving compressed files has post-production advantages when it comes to simplifying the workflow right out of the camera. Files are rendered and ready for edit. Saving compressed files will also allow you to record more clips on the CineMag IV as you end up with smaller file sizes.

No. The Flex4K has a completely new CineMag interface and is compatible exclusively with the CineMag IV. It slides in the side enclosure of the camera as opposed to the earlier CineMags, which mounts on top of other Phantom cameras with a pogo-pin connection.

76 година в 1920 година в 1920 година в 1920 година в 1920 година в 1920 година в 1920 година в 1920 година в<br>Тоположение политические политические политические политические политические политические политические политич Phantom Flex4K Manual

**There are a lot of video outputs and options. How do the different video modes work?**

The camera has three main 3G HD-SDI outputs towards the back, one additional HD-SDI output and one component video output at the front for viewfinders, and one 3G HD-SDI return. The camera supports:

- 4:2:2 1.5G 1080p/psf/i at 23.9, 24, 25, 29.9 Hz; 720p at 50, 59.9 Hz
- 4:2:2 3G 1080p 50 and 59.9 Hz
- 4:4:4 3G 1080p/psf at 23.9, 24, 25, 29.9 Hz;720p at 50, 59.9 Hz (4:4:4 not available w/ initial firmware)
- Dual-link 3G 2160p 23.9, 24, 25 and 29.9 signals

The three main outputs are separated as 1x monitor (MON) output, and 2x recording (REC) outputs. The 2x REC outputs can be configured as individual 1080p outputs or used together to provide a dual-link 4K video output. All outputs are automatically set to the same video system, the 4K signal is determined by the settings of the other outputs.

The Component and HD-SDI viewfinder outputs (VF) at the front always work together, and provide the same image, with the same overlays, zoom modes, etc. The MON output can also mirror the VF outputs.

Versatile HD-SDI: The VF, MON and REC B output can be set to always show a live signal, where the REC A outputs a clean feed that will switch between live and playback. This allows the DP & camera operator to always monitor the live action while the camera is playing back the last shot or CineMag takes through the REC A outputs.

Video scaling: When capturing at 4K resolution and outputting at 1080p (for example) the camera will always scale the video to 1080p.

Monitoring & Log outputs: The Flex4K video outputs can be switched between Rec709 and Phantom Log curves. Various zoom ratios can be set from the camera body to help set focus. Production area rectangles and threshold mode are also available for the VF and MON outputs to help judge framing and exposure.

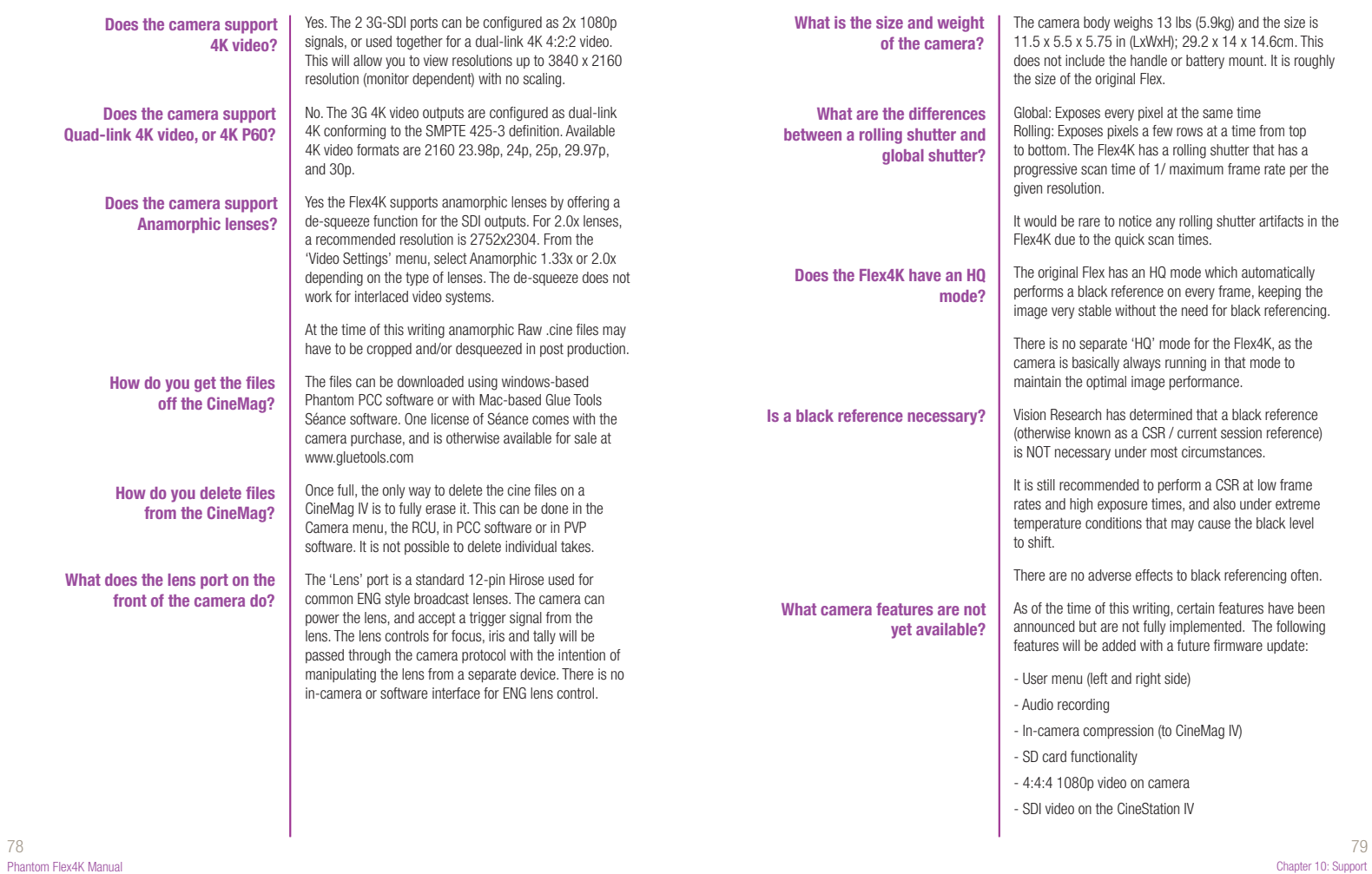

**What is the difference between 'Native', 'Scaled', and 'Cropped' resolutions?**

### **Supported Resolutions\***

**4K (35mm) sensor mode**  4096 x 2304 native 16:9 3840 x 2160 verscan 16:9 2752 x 2304 anamorphic 2.0 1920 x 1080 scaled 16:9 4096 x 2160 native DCI 4K 4096 x 2216 native 1.85:1 4096 x 1712 native 2.39:1 3840 x 2160 cropped 16:9

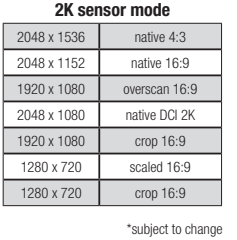

The Flex4K sensor natively operates in either 4K or 2K mode. Any output resolution that is not 4096 or 2048 pixels wide is considered non-native, and as such the software needs to crop or re-sample when set to different resolutions.

To simplify things, only specific resolutions (listed at left) are available from the camera menu. The choices are a variety of common resolutions and aspect ratios.

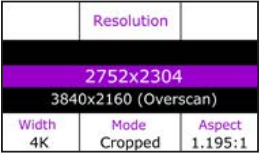

The resolution menu will tell you if it's operating in 4K mode or 2K mode, and if the camera is cropping or re-sampling to achieve the desired output resolution. 2752 x 2304 is the best choice for recording with anamorphic (2x) lenses. The resulting footage must be de-squeezed in post.

The video monitor will still show the full 4K width, and the cropped resolution will be indicated with a yellow box.

In the case of 'Scaled' resolutions, the camera is capturing a larger resolution with the intended output at a smaller resolution. For example, a full 4096 x 2304 capture can be set to output at 1920 x 1080 in order to maintain the 35mm format. In this case, you are still limited to the top frame rate at the full resolution in which the camera is capturing.

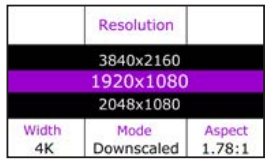

The resolution controls in PCC software are somewhat different, and allow more flexibility in choosing how the images are captured and output. First, the native resolution must be selected from the 'Cine Settings / Resolution' pull-down, and the output resolution must be set using the 'Geometry & Overlays' section of the 'Image Tools' menu.

> Camera Settings<br>V Cine Settings

**Resolution** 

Sample Rate

One  $\boxed{1 \quad \lor \quad \boxed{\underline{m}^0}$  set al

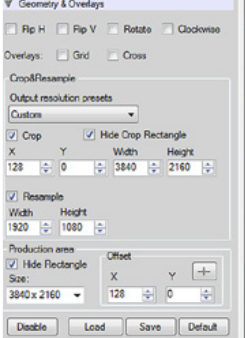

The PCC 'Image Tools / Crop & Resample' menu is also a powerful way to manipulate saved Cine files prior to exporting the files to a different format.

 $\begin{array}{|c|} \hline \hline \hline \hline \hline \hline \hline \end{array}$ 

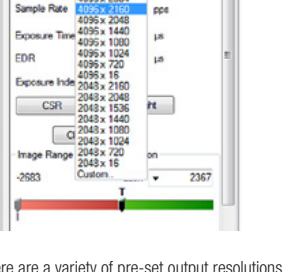

0 **-** $\begin{array}{|l|l|l|l|l|} \hline 4095 \times 2160 & \mbox{e} \\ \hline 4095 \times 2304 & \mbox{ppe} \end{array}$ 

 $\mathbf{R}$ 

There are a variety of pre-set output resolutions available, or any value can be typed in and offset with the X & Y coordinates listed. Cropped or scaled resolutions set on the camera body will automatically set the 'Crop & Resample' parameters appropriately.

Cine Raw files saved from PCC software will maintain the full native resolution, with the crop/resample settings flagged in metadata.

Exporting those files in a format other than Cine Raw (like .mov or .dpx) will apply the settings, and the resulting files will be at the intended cropped and/or resampled output resolution.

Cine Raw files that have been flagged with crop/resample metadata can still be exported at the full captured resolution by turning off the Crop & Resample options in PCC's Image Tools menu.

Chapter 10: Support

80 and the set of the set of the set of the set of the set of the set of the set of the set of the set of the set of the set of the set of the set of the set of the set of the set of the set of the set of the set of the se

# **timecode**  $\bigcirc$  $\bigcirc$  $\bigcirc$  $\bigoplus$ المستراه

**How does the Flex4K work with SMPTE timecode?** 

All Phantom cameras use IRIG-B timecode internally, which is a military standard that provides timestamps on a sub-microsecond level. In addition to IRIG, the Flex4K can accept and also output SMPTE timecode.

The implementation of SMPTE tries to balance highspeed characteristics of Phantom cameras with "normal" timecode for standard frame rate recording.

When capturing at standard frame rates (up to 30 fps) the camera can be synchronized with a SMPTE source connected to the timecode in port. The camera can also be set to output SMPTE timecode.

When used at high frame rates the camera will embed SMPTE over the video playback. The Cine Raw files can also be processed with SMPTE being embedded in the converted files.

At high speeds, the SMPTE timecode output is calculated based on an arbitrary timecode being applied starting with the trigger frame (frame #0).

The camera will always display IRIG timecode on the camera's screen and the monitor display. However, the live video and video playback will embed SMPTE over the SDI feed when available.

**There are fixed black basic troubleshooting**  $\bigcirc$ **spots on the image, particularly at small apertures.** a ma السباه  $\bigcirc$  $\bigcirc$ **I cannot set the maximum**  $\overline{\phantom{0}}$ **frame rate I'd expect to**   $\mathcal{O}$ **have at this resolution. There is no image in a Sony**   $\bullet$ **HDVF viewfinder Common The live images look**   $\Box$ **scrambled and the frame**   $\overline{\phantom{0}}$ **rate can't be set**  $\bigcirc$ **Restoring the factory**   $\sim$ فسنتمز

 $\bigcirc$ 

 $\mathcal{O}$  $\overline{\mathbf{C}}$  $\Box$ 

**defaults**

This is most likely caused by dust particles stuck on the sensor or OLPF (optical low pass filter) surface. The best way to check is to remove the lens and look at the glass surface with a bright light source. Vision Research recommends not to use canned air or cotton swabs to clean the sensor surface. It is safer to use a manual bulb-style air blower and/or sensor cleaning brush for

removing loose dust particles.

Additional tips for cleaning sensors can be found in the maintenance section of this manual.

The camera might be set to R/S mode (direct recording to CineMag), which will cause the camera to reduce the maximum frame rate.

Check the video output format. Most Sony viewfinders will only work with 1080i & 1080psf, not with any 720p formats.

If the image is non-responsive and scrambled, the camera may be set to an external sync without a sync source connected. In the FPS menu on the side of the camera, check the Sync to ensure that 'Internal' is selected.

If the camera is stuck in an unusual state it may be useful to restore the camera's factory defaults. This returns the capture parameters, image processing, video modes, and image calibration back to the original settings.

To do this, navigate to the Camera menu and select 'Factory defaults' / 'OK'. It will take approximately 30 seconds for the camera to return to an operational state.

82 83 Phantom Flex4K Manual

### **Sensor & OLPF Cleaning Technical Tips**

- Sensor cleaning should only be attempted by experienced imaging professionals. • Use a small, but powerful flashlight to look at the
- sensor and filter, it's easier to spot the dust.
- The OLPF assembly is removable and located in front of the sensor. Once the lens mount is uninstalled the OLPF can be easily removed (2 screws) for cleaning.
- Sensor cleaning must be done in a clean and controlled environment.
- Always have a forced-air bulb style blower and a clean sensor cloth handy for more serious dirt.
- Sensor cleaning solution (like Eclipse) should only be used if absolutely necessary, and applied with a soft wipe intended for sensor cleaning.
- Cotton swabs aren't a good idea, unless they are wrapped in a sensor wipe material. They leave behind more than they remove.
- Never use your finger to get a speck of dust off, it's going to make things much worse.
- Never blow on the sensor or OLPF.

back focus adjustments.

- Never put sharp objects near the surface of the OLPF or sensor.
- Always keep the Phantom body cap on the camera when there is no lens attached. Due to differences in various lenses and other mechanical

tolerances it may be necessary to adjust the lens mount on the camera to obtain proper focus. In most cases, changing a lens or replacing a mount will not require adjusting the back focus, though it should be verified. When the focus distance marks on a lens do not match the measured distance between the sensor & subject it indicates the need to adjust the back focus. By adjusting the back focus, you are changing the distance of between the flange and the sensor plane. Shims are included to assist in both slight and coarse

**Back Focus Adjustment**

84 and the contract of the contract of the contract of the contract of the contract of the contract of the contract of the contract of the contract of the contract of the contract of the contract of the contract of the con Phantom Flex4K Manual

السباه **Global Headquarters** Vision Research, Inc. - Wayne, New Jersey **contacting support** 100 Dey Road  $\sim$ Wayne, New Jersey 07470 USA  $\bigcirc$ T: +1.973.696.4500  $\bigcirc$ F: +1.973.696.0560 For answers to most questions, please visit us at:  $\Box$ www.visionresearch.com For general product, account, order / RMA status inquires and other non-technical questions please e-mail us at:  $\mathcal{O}$ customer.support@visionresearch.com For technical product support, product operation or  $\bigcirc$ applications support please e-mail us at: technical.support@visionresearch.com  $\equiv$ **Live Customer and** Serving the Americas and Asia Pacific: a sa T **Technical Support** است M-F 8:00 AM to 5:00 PM EST (GMT-4:00)  $\bullet$ Vision Research, Inc. - Stuart, Florida 1002 Monterey Commons, Suite 200  $\overline{C}$ Stuart, Florida 34996 USA  $\overline{\phantom{0}}$ T: +1.973.696.4500 F: +1.973.696.0560 Customer Support, extension 4002  $\Box$ 

 $\triangle$ 

Serving Europe, the Middle East and Africa:

M-F 9:00 AM to 6:00 PM GMT +3:00

Vision Research, Inc. - Bucharest, Romania Str. Eugen Botez Nr. 1

Technical Support, extension 4003

Bucharest, Romania, 020232

T: +40 21 210 8587

F: +40 21 210 8587

86 Phantom Flex4K Manual

Vision Research - Corporate Headquarters 100 Dey Road Wayne, New Jersey 07470 USA Ph: +1.973.696.4500 Toll Free: 800.737.6588 Fax: +1.973.696.0560

> Vision Research - Florida Office 1002 Monterey Commons, Suite 200 Stuart, Florida 34997 USA Ph: +1.772.286.7000 Fax: +1.772.286.6206

> > Vision Research Ltd. - UK Suite F8, Bedford i-lab Priory Business Park Stannard Way, Bedford MK44 3RZ, United Kingdom Ph: +44 1234 834 850 Fax: +44 1234 834 851

**Islib.com** manuals sea